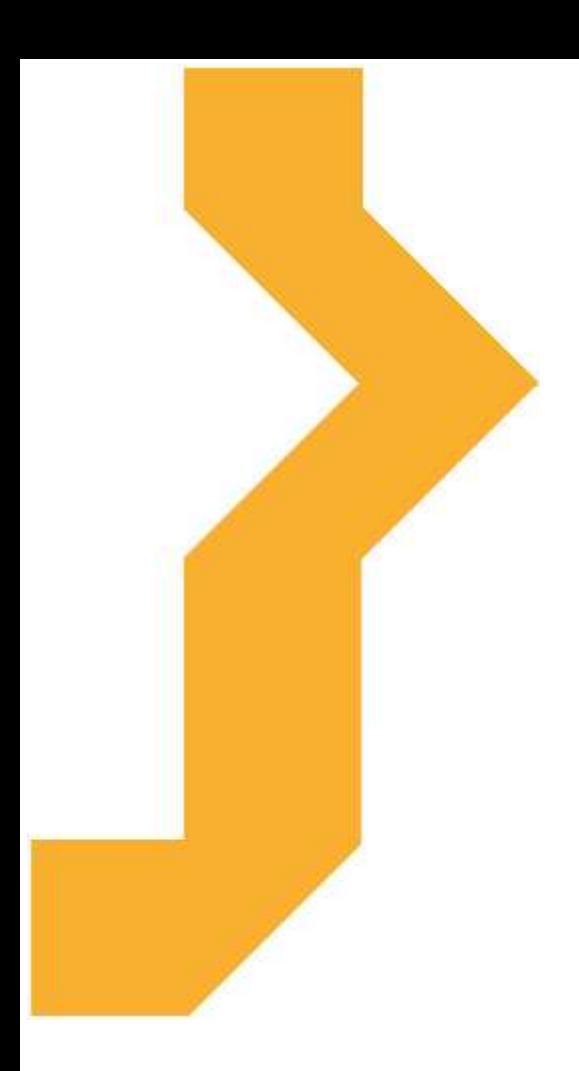

**PowerPoint**

**Ing. Michal Munzar, Dis.**

Studijní materiál vznikl za podpory projektu Vzájemným učením - cool pedagog 21. století (CZ.1.07/1.3.00/51.0007), který je spolufinancován Evropským sociálním fondem a státním rozpočtem České republiky.

# **Význam ikon v textu**

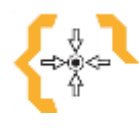

# **Cíle**

Na začátku každé kapitoly je uveden seznam cílů

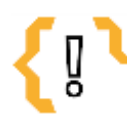

# **Pojmy k zapamatování**

Seznam důležitých pojmů a hlavních bodů, které by student při studiu tématu neměl opomenout.

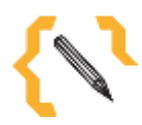

# **Poznámka**

V poznámce jsou různé méně důležité nebo upřesňující informace.

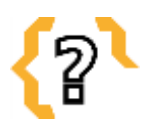

# **Kontrolní otázky**

Prověřují, do jaké míry student text a problematiku pochopil, zapamatoval si podstatné a důležité informace.

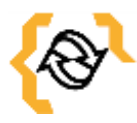

# **Souhrn**

Shrnutí tématu.

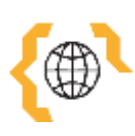

# **Literatura, zajímavé odkazy**

Použitá ve studijním materiálu, pro doplnění a rozšíření poznatků.

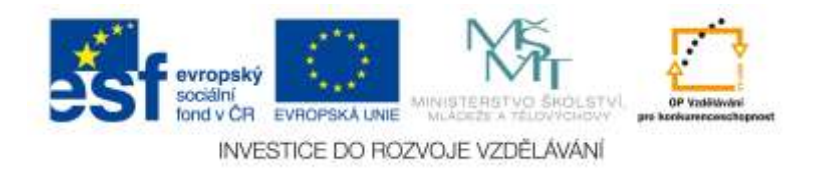

# Obsah

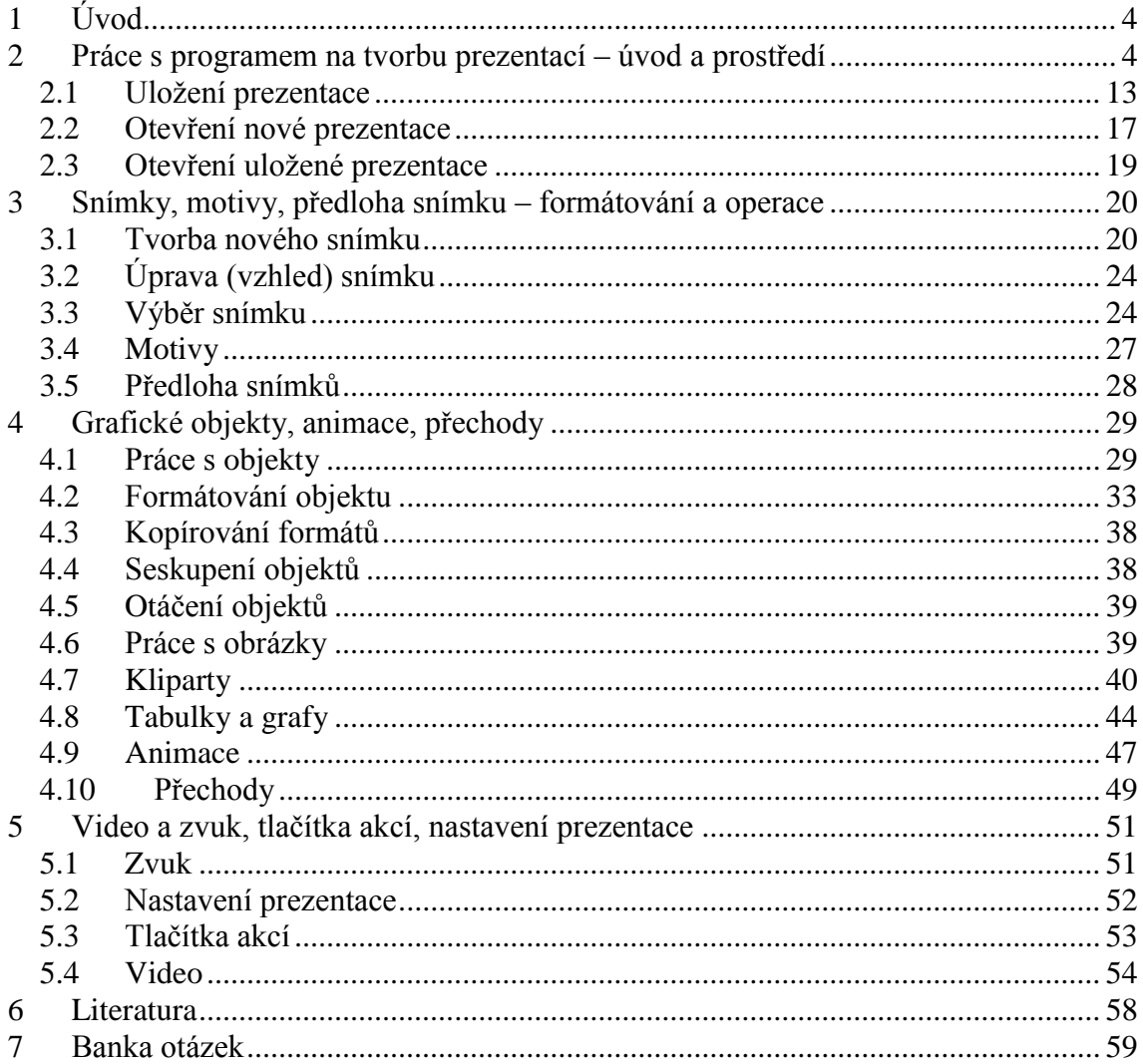

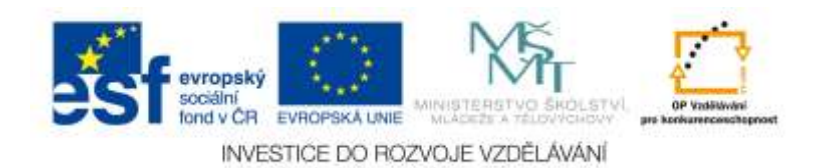

# <span id="page-3-0"></span>**1 Úvod**

**Microsoft PowerPoint** je program, s kterým můžeme vytvářet prezentace. Prezentace je řada za sebou jdoucích snímků, předváděných posluchačům na obrazovce monitoru, nebo pomocí projektoru. Pro tyto prezentace je typické, že nejsou statické. Mohou být animované, mohou být doprovázeny zvukovými efekty nebo dokonce videem.

Promítány jsou automaticky s předem určeným časováním, nebo manuálně podle pokynů přednášejícího. K čemu je možné prezentace využít? Možností je celá řada: přednášky, reklamní akce, školení, obchodní prezentace atd. Kromě vytváření prezentací poskytuje **PowerPoint** takřka ideální prostředí pro tvorbu jednoduchých obrázků pomocí rastrové i vektorové grafiky. Tyto obrázky, uložené ve formátu **WMF**, jsou pak použitelné v ostatních aplikacích **Microsoft Office**, zejména v dokumentech **Microsoft Wordu.**

## <span id="page-3-1"></span>**2 Práce s programem na tvorbu prezentací – úvod a prostředí**

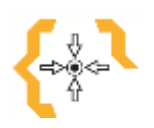

#### **Cíle**

V této kapitole se seznámíme s pracovní plochou programu, naučíme se program otevírat, ukládat a otevírat již existující prezentaci.

# **Pojmy k zapamatování**

- $Alt + S$
- $Alt + 1 (2.3)$
- $Alt + U$
- $Alt + V$  $Alt + G$  $Alt + C$
- $Alt + EE$ 
	- $Alt + R$
	- $Alt + I$

**Office 2007 a vyšší verze** disponují tzv. **dynamickým náhledem**, což znamená, že jednotlivé prvky na obrazovce mají snahu napovídat. Tak například najedete-li na tlačítko **Office** a chvíli vytrváte, rozevře se popisek. Podobně reaguje většina ostatních

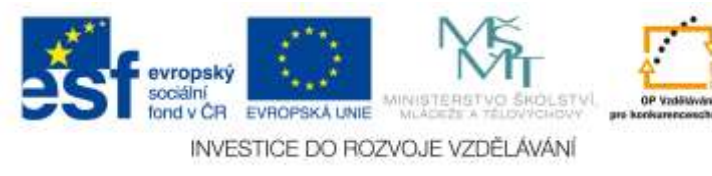

objektů v okně, máte tedy, alespoň z počátku, poněkud usnadněnou úlohu. V dolní části nabídky tlačítka **Office** jsou umístěna dvě tlačítka. Pravým můžete

*PowerPoint* ukončit, levé tlačítko otevře dialogové okno **Možnosti aplikace PowerPoint**. Toto okno slouží pro základní nastavení parametrů programu a v dalším textu na ně budu několikrát odkazovat.

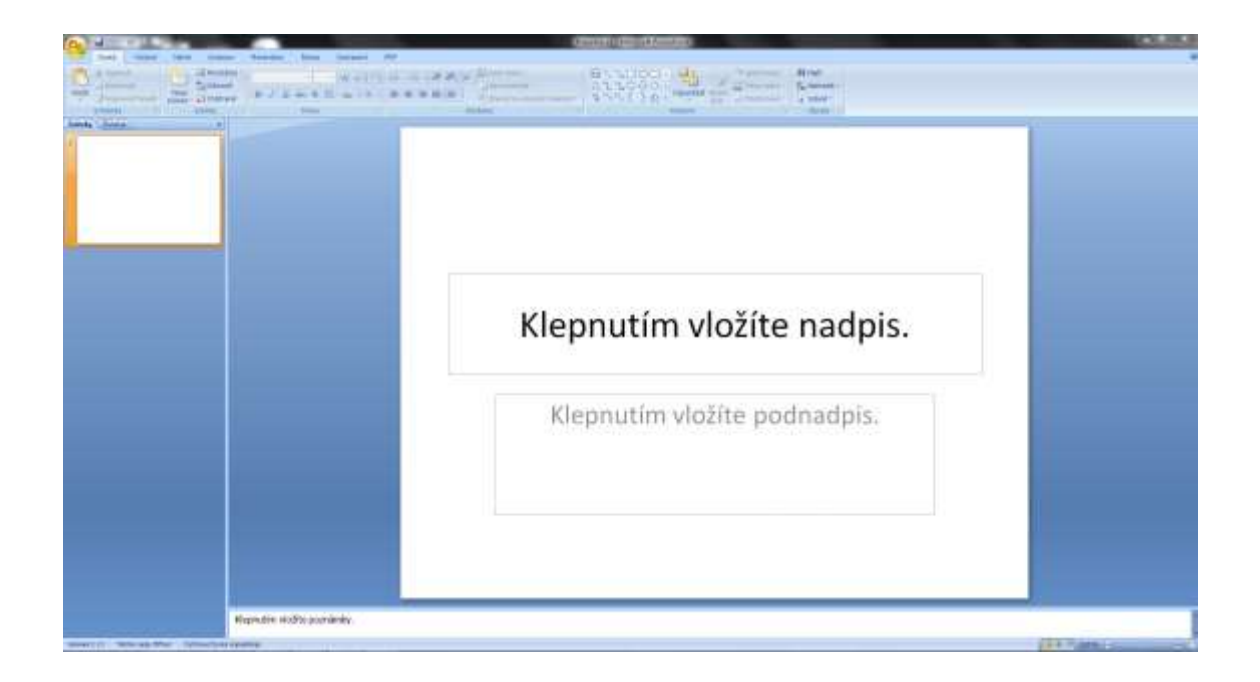

Obr. 1: Úvodní plocha programu Microsoft PowerPoint

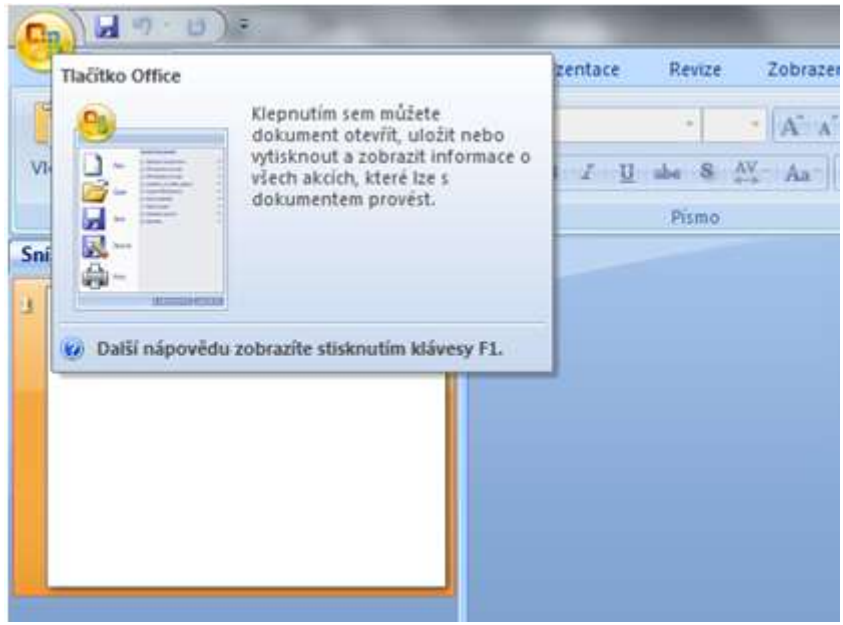

Obr. 2: Bublinová nápověda

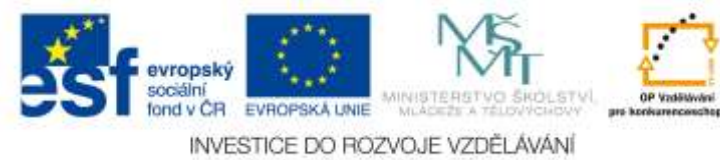

Záhlaví okna je vlevo překryté malým panelem **Rychlý přístup.** Jsou na něm umístěna tlačítka nejčastěji používaných operací. Na tento panel můžete rozmisťovat vlastní tlačítka; skutečností však je, že tento jediný panel nemůže nahradit mnohotvárnost vlastních panelů nástrojů z předchozích verzí **PowerPointu.**

Na panelu **Rychlý přístup** jsou implicitně umístěna tlačítka pro průběžné uložení dokumentu (**Uložit**), pro odvolání (**Zpět**) a opakování (**Opakovat**) akce. Tento panel můžete umístit na spodnístranu pásu karet, takže vám nebude zakrývat záhlaví okna. Příkaz k této operaci je dostupný z místní nabídky otevřené na libovolném místě pásu karet nebo na panelu **Rychlý přístup**. **Pás karet** je hlavní dominantou horní části okna; v porovnání se staršími verzemi *PowerPointu* nahrazuje nabídku i panely nástrojů. Těchto karet je v základním nastavení *PowerPointu* sedm a lze na nich najít ty nejdůležitější a nejpoužívanější příkazy.

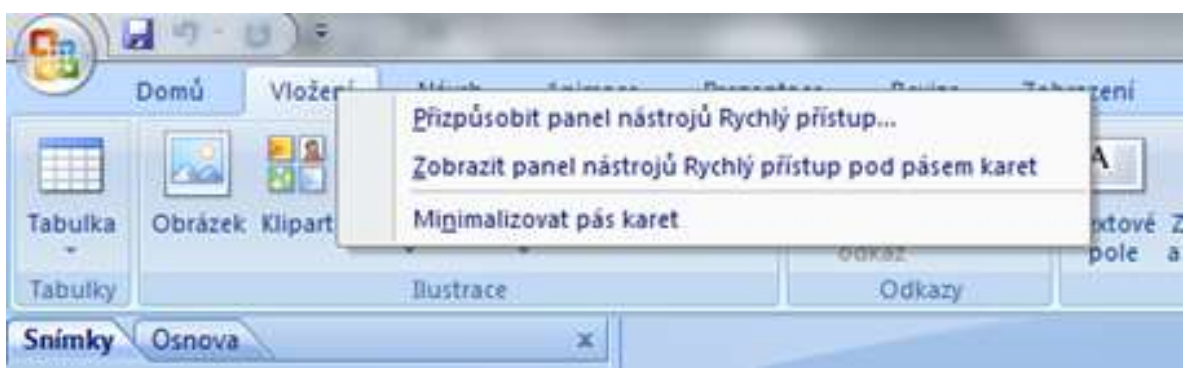

#### Obr. 3: Nabídka pásu karet

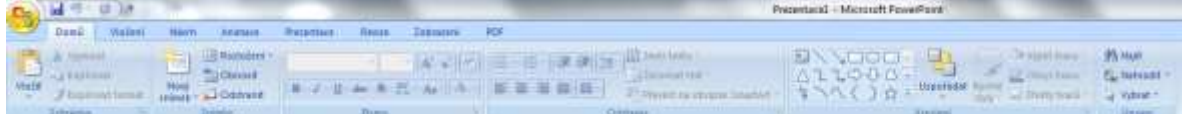

#### Obr. 4: Karta domů

Některé karty jsou ukryty a zobrazí se až tehdy, když budou potřeba; tímto způsobem zareaguje *PowerPoint* například na klepnutí na vložený obrázek. S pásem karet lze pracovat bez použití myši, pouze pomocí klávesnice. Stiskem klávesy ALT aktivujete maličká tlačítka s názvy kláves, které je třeba pro spuštění dané funkce stisknout. Na obrázku č. 5 můžete vidět, že jednotlivé karty jsou přístupné například po stisku klávesy U, V nebo G, tlačítko **Office** aktivujete stiskem klávesy S a panel **Rychlý přístup** obsloužíte stiskem kláves s číslicemi (na numerické části klávesnice). Pás karet můžete minimalizovat, což

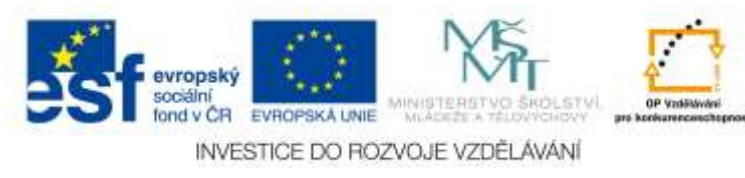

v důsledku znamená, že se vám zvětší plocha s dokumentem. Stačí k tomu otevřít na pásu karet místní nabídku a z ní zadat příkaz **Minimalizovat pás karet**. Z minimalizovaného pásu karet se zobrazují pouze názvy karet; klepnutím na tento název se ale zobrazí karta celá. Jakmile zvolíte příslušnou operaci, pás karet se opět poslušně skryje. Pokud chcete, aby se pás karet zobrazoval kompletní, zadejte opět z místní nabídky příkaz **Minimalizovat pás karet**.

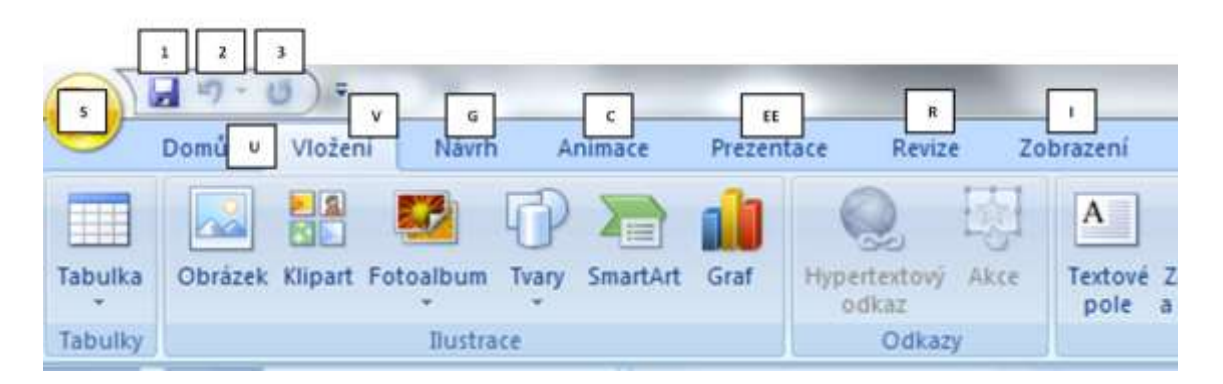

Obr. 5: Ovládání pásu karet kurzorem, nebo pomocí tlačítka Alt + znaku uvedeného na obrázku

Pás karet je rozdělen svislými příčkami do skupin, například na kartě **Domů** lze nalézt skupiny **Stránka**, **Snímky**, **Písmo**, **Odstavec**, **Kreslení**. Některé z těchto položek mají v pravém dolním rohu maličké tlačítko **Více**. Stisknete-li toto tlačítko, otevře se příslušné dialogové okno, eventuálně podokno, které vám umožní

přesnější nastavení. Na obrázku 1.7 bude vzápětí otevřeno dialogové okno **Formát tvaru**; po najetí ukazatelem myši vám ostatně tuto skutečnost prozradí popisek v bublině. Pás karet se zobrazuje v plné šíři pouze při maximalizovaném okně, které odpovídá rozlišení obrazovky 1024×768 bodů. Je-li okno menší, mohou se některé sekce okna stáhnout do jednoho tlačítka a stanou se dostupnými až po stisku tohoto tlačítka. Je velmi důležité, abyste se s pásem karet velmi dobře seznámili.

#### **Pracovní plocha**

.

V *PowerPointu 2007a* ve vyšších verzích je na rozdíl od předchozí verze silně omezena role podokna úloh. Vše, co se odsud nastavovalo, nyní převzal pás karet a nabídky jeho tlačítek (rozložení snímku, přechody, animace).

Po spuštění *PowerPointu* se na pracovní ploše zobrazí jeden snímek nové prázdné prezentace, po levé straně se zobrazuje podokno **Snímky**/**Osnova**. Na snímek je

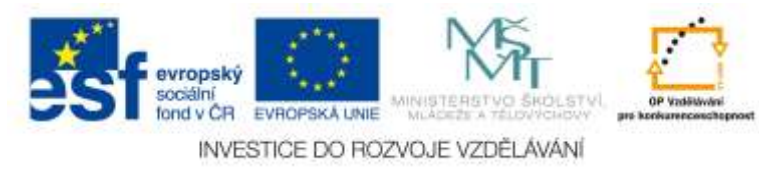

vloženo implicitní rozložení (dva textové rámy, jeden pro nadpis snímku a druhý pro podnadpis). Přesuneme pozornost k podoknu osnovy po levé straně. Skládá se ze dvou karet, jejichž zobrazení je možné změnit klepnutím na ouško karty (na obrázku jsou pro názornost vloženy ještě navíc další čtyři snímky). Na kartě **Osnova** se zobrazuje osnova jednotlivých snímků. Osnova je hierarchická podobně jako u nadpisů ve *Wordu*. Nadpisy první úrovně jsou současně i nadpisy snímků. Tyto nadpisy lze pak jednoduše vkládat a editovat přímo na této kartě. Jakmile vložíte nový nadpis první úrovně, *PowerPoint* automaticky vloží do prezentace nový snímek. Na kartě **Snímky** jsou dostupné miniatury snímků v pořadí, v jakém jsou řazeny v prezentaci. Zpravidla jich bývá víc, než se do podokna vejde, a pak lze mezi nimi procházet pomocí posuvníku. Klepnutím na miniaturu se na pracovní ploše aplikačního okna zobrazí daný snímek.

Pro lepší srozumitelnost dalšího textu bude lepší, když do prezentace vložíte další snímky. Nový snímek můžete vložit:

• Stiskem tlačítka **Nový snímek** na kartě **Domů**.

• Stiskem klávesové zkratky CTRL+M.

- Z místní nabídky otevřené v podokně **Osnova/Snímky** zadáním příkazu **Nový snímek**.
- V podokně **Osnova/Snímky** stiskem klávesy ENTER.

Nový snímek se vloží vždy za vybraný snímek, tedy za ten, který se zobrazuje v okně a který má v podokně **Osnova** na kartě **Snímky** barevný rámeček.

Mezi jednotlivými snímky můžete procházet (v normálním zobrazení s osnovou) několika způsoby.

• K následujícímu snímku přejdete stiskem klávesy PAGE DOWN, k předchozímu snímku stiskem klávesy PAGE UP.

• Pro přechod k sousedním snímkům lze rovněž použít tlačítka na svislém posuvníku **Následující** nebo **Předchozí**

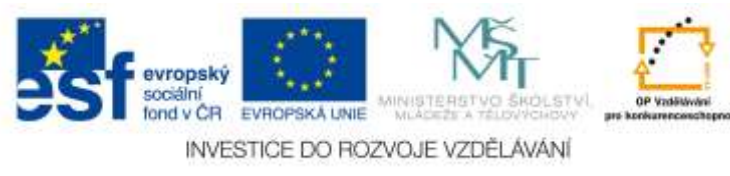

• K prvnímu snímku prezentace přejdete stiskem klávesy HOME, k poslednímu stiskem klávesy END.

• K určitému snímku přejdete klepnutím na jeho nadpis (v podokně **Osnova**) nebo jeho miniaturu (podokno **Snímky**).

• Budete-li přesouvat jezdec svislého posuvníku, popisek vás bude informovat o tom, který snímek se zobrazí, uvolníte-li myš. O tom, který snímek se právě zobrazuje (a který můžete upravovat), jste trvale informováni na stavovém řádku, kde je v levé části uvedeno pořadové číslo snímku a celkový počet snímků v aktuální prezentaci. To však není jediné, co se na stavovém řádku může zobrazovat. O tom, jaké informace bude stavový řádek podávat, můžete rozhodnout sami, pokud na něm otevřete místní nabídku

Nenechte se zmást tím, že na stavovém řádku právě teď skoro nic není; stavový řádek bude pružně reagovat až v případě potřeby. Přejdete-li na kartu **Zobrazení** a stisknete tlačítko **Řazení snímků** v sekci **Zobrazení prezentací**, změní se zobrazení pracovní plochy. Současně si můžete vyzkoušet, jaký efekt způsobí stisk tlačítek **Poznámky**, **Prezentace**, a také tlačítko **Normální**, které zobrazí aktuální snímek ve výchozí podobě. Karta **Zobrazení** není ale vždy bezprostředně dostupná, proto můžete ke změně zobrazení využít tlačítka umístěná v řádku vodorovného posuvníku vpravo. Postupně takto můžete zobrazit svou prezentaci jako **Normální**, **Řazení snímků** nebo **Prezentace**. Zatímco **Normální** zobrazení využijete k editaci a úpravě jednotlivých snímků, zobrazení **Řazení snímků** se používá k editaci celé prezentace. V tomto zobrazení můžete měnit pořadí snímků, kopírovat je, skrývat, odstraňovat, nemůžete však editovat to, co je umístěno na ploše snímku.

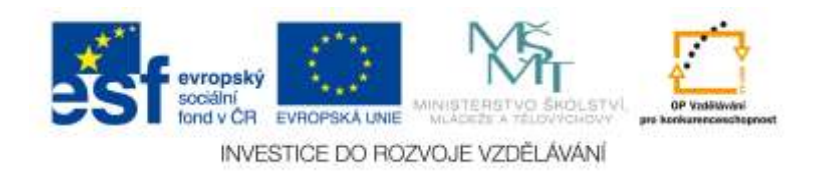

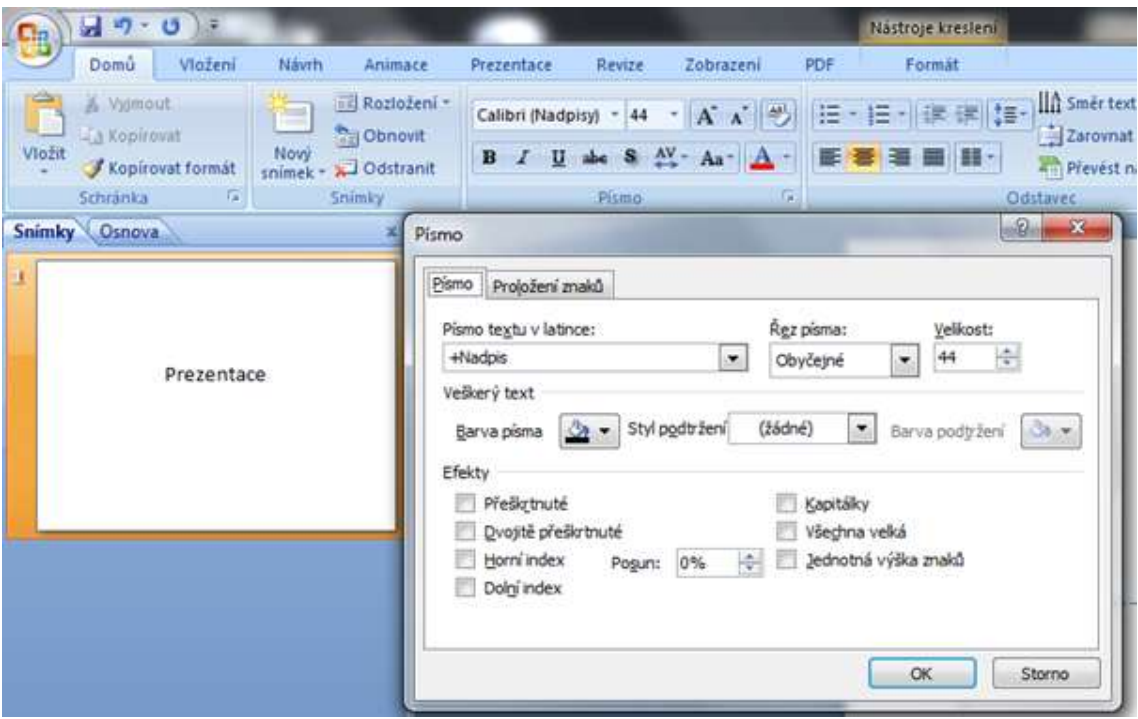

Obr. 6: Rozbalení dočasně nedostupné sekce

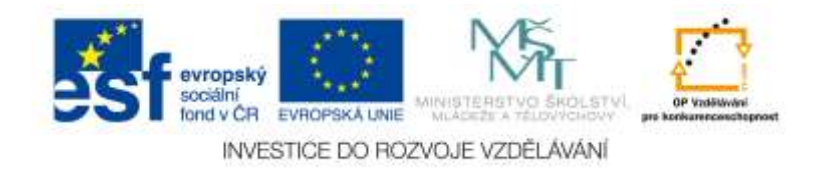

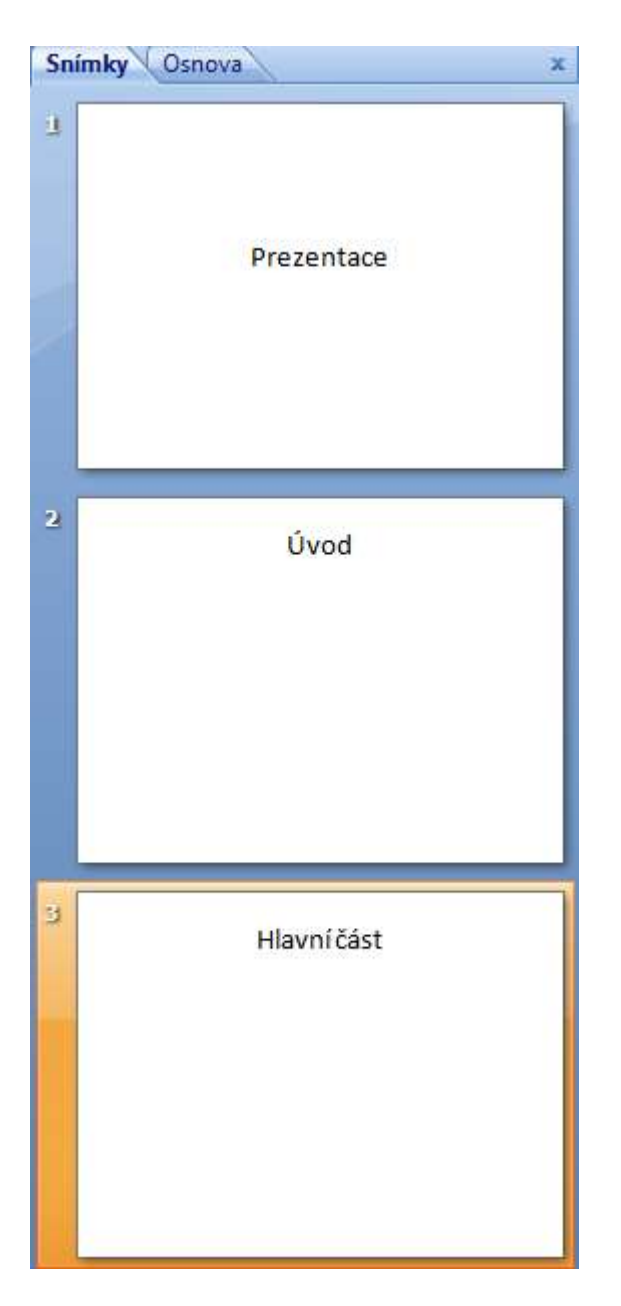

Obr. 7: Podokno Snímky a Osnova

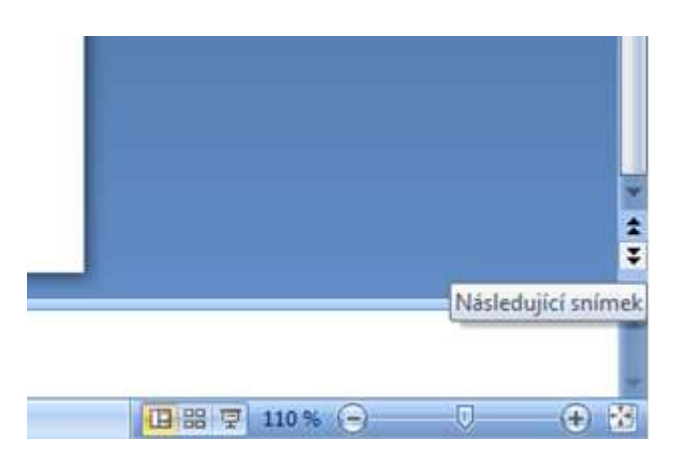

Obr. 8: Tlačítka na svislém posuvníku

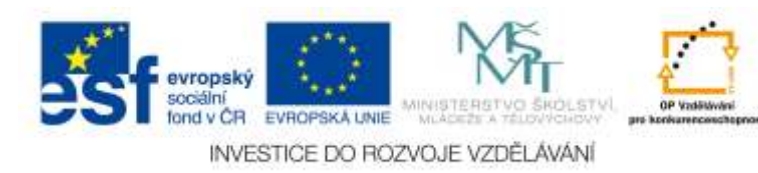

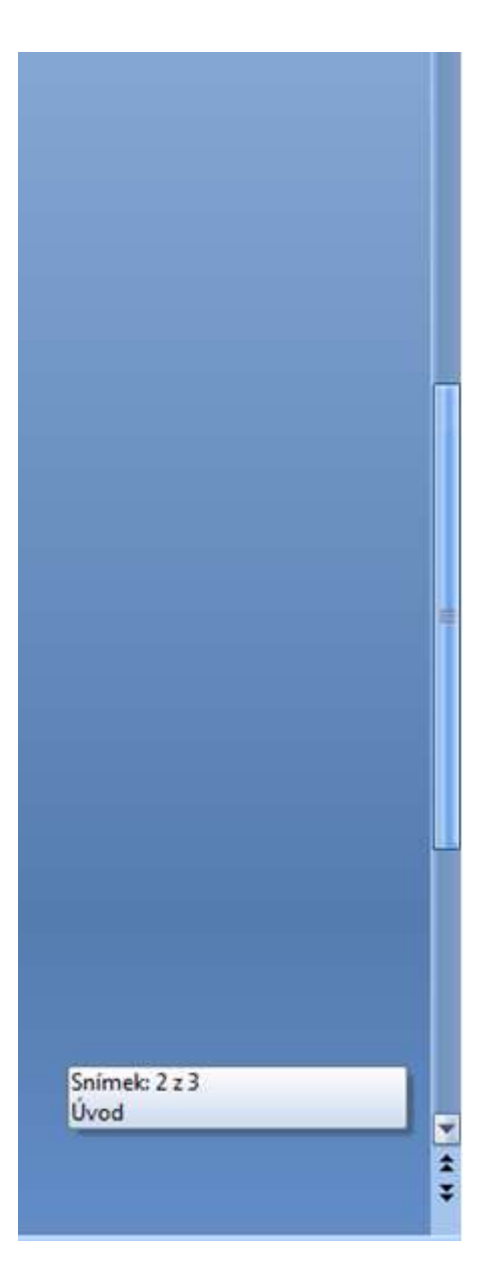

Obr. 9: Svislý posuvník

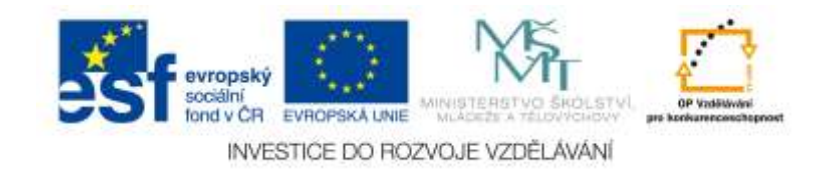

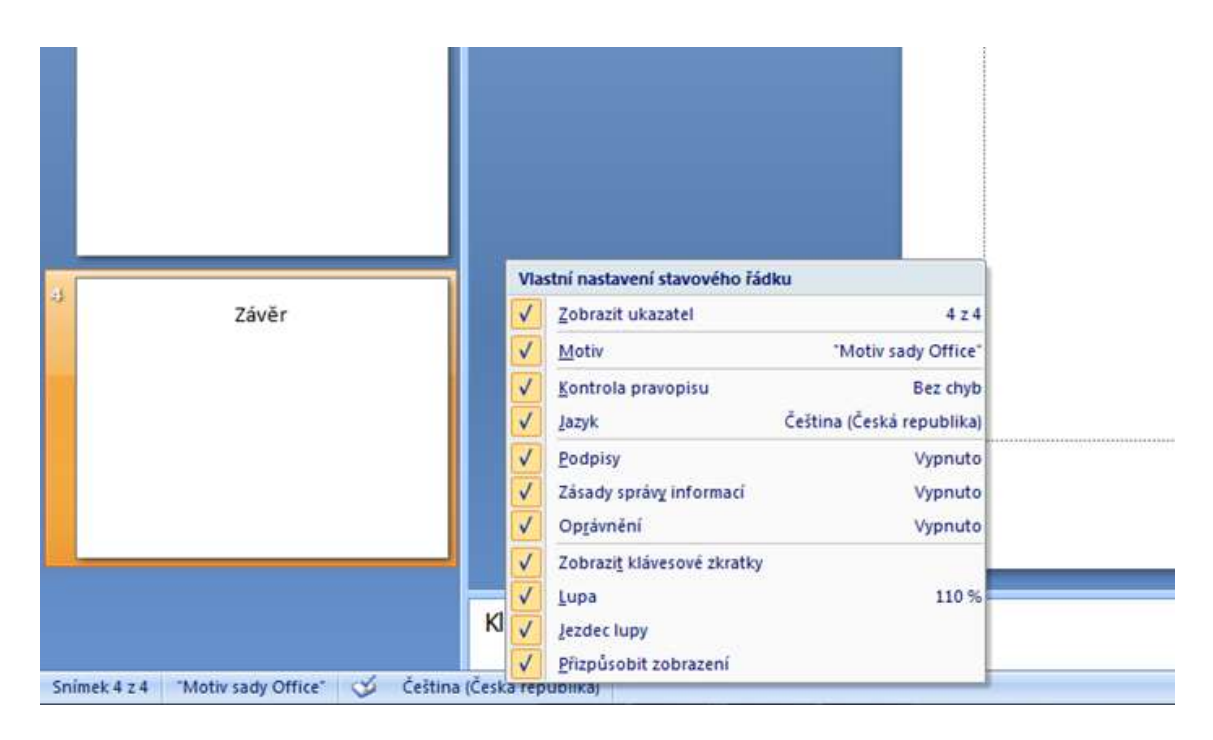

Obr. 10: Nastavení stavového řádku

| <b>P. Ration</b><br>2 per case we say some as inser to |                                                             |                       | <b>Barnett Brookhood</b> | <b>Little craft</b> |
|--------------------------------------------------------|-------------------------------------------------------------|-----------------------|--------------------------|---------------------|
| $\frac{1}{2}$                                          | <b>DESCRIPTION</b>                                          |                       | (中国學) 三卷                 |                     |
| <b>The Company of the Company</b>                      | the Control Paul Control of Control Control Control Control |                       |                          |                     |
| <b>Piestitaic</b>                                      | Death                                                       | Massilled<br>no metal | Ter.                     |                     |
|                                                        |                                                             |                       |                          |                     |
| me.                                                    |                                                             |                       |                          |                     |
|                                                        |                                                             |                       |                          |                     |
|                                                        |                                                             |                       |                          |                     |
|                                                        |                                                             |                       |                          |                     |
|                                                        |                                                             |                       |                          |                     |
|                                                        |                                                             |                       |                          |                     |
|                                                        |                                                             |                       |                          |                     |
|                                                        |                                                             |                       |                          |                     |
|                                                        |                                                             |                       |                          |                     |
|                                                        |                                                             |                       |                          |                     |
| an area). "Approve that " I'll - force functional      |                                                             |                       |                          | <b>COURT PUMPER</b> |

Obr. 11: Možnosti řazení snímků

#### <span id="page-12-0"></span>*2.1 Uložení prezentace*

Na svá data musíte myslet kdykoli a za všech okolností. Vědomí, že zpracovávaný dokument je umístěn jen v operační paměti, která je vlastně jen virtuálním médiem, a při sebemenší kolizi se vymaže, musí být pro vaše počínání naprosto určující. Jedině

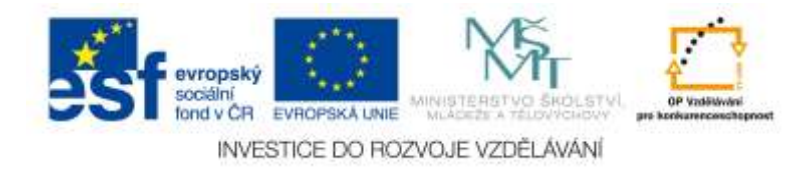

uložená prezentace je v bezpečí, proto neváhejte a okamžitě novou prezentaci uložte na pevný disk. Potom však průběžně dbejte na to, aby data uložená na disku byla neustále aktualizována. Jakmile otevřete nový dokument (prezentaci), získá tento dokument pracovní název **prezentace**, doplněný pořadovým číslem. Takový dokument však není uložen, nachází se jen v operační paměti počítače. Povšimněte si, že název není opatřen žádnou příponou. Kdyby došlo k přerušení přívodu napětí do operační paměti počítače (výpadek

proudu, vypnutí nebo restartování počítače), tak se dokument nenávratně ztratí. Prezentaci musíte uložit. Nečekejte, až vás k tomu vyzve *PowerPoint* při zavírání okna, přistupte k této akci sami, a to co nejdříve. Co nejdříve pro vás musí znamenat ihned.

Při uložení dokumentu můžete postupovat několika způsoby:

- Stiskněte tlačítko **Office** a z rozevřené nabídky zvolte příkaz **Uložit jako**.
- Stiskněte klávesovou zkratku CTRL+S, F12 nebo ALT+F2.

• Stiskněte tlačítko **Uložit** na panelu **Rychlý přístup**. Zvolíte-li z nabídky tlačítka **Office** položku **Uložit jako**. Výběrem v této podnabídce si usnadníte další postup, protože dialogové okno **Uložit jako** se přizpůsobí vašim požadavkům. Ať zvolíte kteroukoli z výše uvedených metod, otevře *PowerPoint* dialogové okno **Uložit jako**, v němž se bude dotazovat, kam a pod jakým názvem si přejete daný dokument uložit. Myslete neustále na to, že nestačí napsat název do vstupního pole **Název souboru**. Při ukládání je totiž důležité nejen to, jak se bude nazývat příslušný soubor, ale také to, kde bude tento soubor uložen a také v jakém formátu. Při ukládání dokumentu do souboru musíte vždy odpovědět na tyto čtyři zásadní otázky:

- Jaký bude typ (formát) uloženého souboru?
- Na kterém disku bude soubor uložen?
- Ve které složce bude soubor uložen?
- Jaký bude mít soubor název?

Postupně si na tyto otázky odpovíme. Jaký bude formát uloženého souboru? Na tuto otázku je odpověď patrně nejjednodušší.

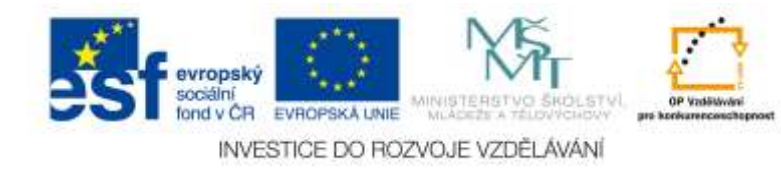

V poli **Typ souboru** vyberte formát, v němž se bude dokument ukládat. Možných formátů je pěkná řádka, ale vás by měl zajímat především ten, jenž se týká dané aplikace. Základní formát je **Prezentace aplikace PowerPoint (\*.pptx)**, chcete-li, aby vaše prezentace podporovala makra, je třeba

zvolit formát **pptm**.

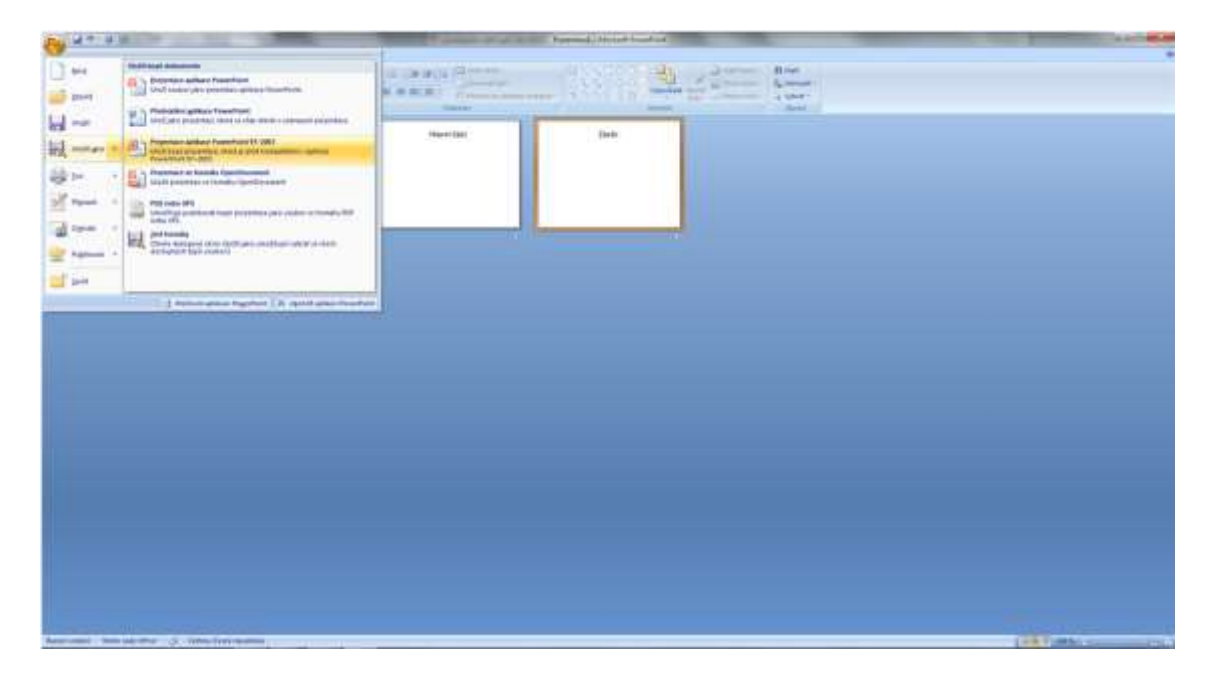

Obr. 12: Možnosti uložení

Má-li být tato prezentace otevřena v některé ze starších verzí aplikace *PowerPoint*, je třeba zvolit položku **Prezentace aplikace PowerPoint 97-2003 (\*.ppt)**. Otevřete-li takovou prezentaci pomocí *PowerPointu* 2007, v záhlaví bude uvedeno **Režim kompatibility**. **Na který disk uložit soubor?** Tady je odpověď na otázku sice rovněž jednoduchá, ale protože vše souvisí se vším, je třeba trochu proniknout do způsobu organizace souborů v počítači. Proto mi dovolte malou teoretickou pasáž, kterou ti zkušenější mohou klidně přeskočit. Data jsou v převážné většině ukládána na pevných discích. Pevné disky, ostatně jako kterýkoli jiný disk (CD-ROM, DVD), jsou označeny písmeny anglické abecedy a dvojtečkou, tedy například **C:**, **D:**, **H:**.

Sedíte-li doma u svého počítače, je vaše rozhodování jednoduché: tím pravým diskem bude patrně **C:**, složka **Dokumenty**. Takto je vždy označován místní disk přímo ve vašem počítači. Máte-li v počítači ještě další pevný disk, jeho označení bude pravděpodobně **D:**, ale může být i jiné. Tady vám jistě nemusím a ani nemohu radit, svůj počítač jistě znáte lépe než já. Složitější (nebo možná jednodušší) to máte v

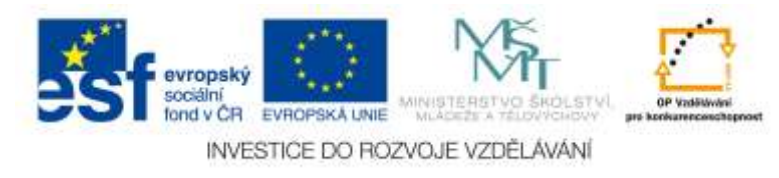

případě, že sedíte u počítače zapojeného do velké sítě, kde máte k dispozici možná i desítku disků. Pak dbejte na dodržování instrukcí správce sítě. On vám určí správný disk pro vaše data, ten by neměl být přístupný ostatním uživatelům sítě. Správný disk vyberete v dialogovém okně **Uložit jako**, když rozevřete seznam **Uložit do** v horní části dialogového okna. **Do které složky uložit soubor?** Soubory se ukládají do složek. Složku lze definovat jako vymezené místo na disku označené názvem, do nějž ukládáme soubory, které spolu nějak souvisejí. Po výběru disku vám program zobrazí na ploše dialogového okna **Uložit jako** všechny složky na tomto disku. Strukturu složek máte s největší pravděpodobností úplně jinou než já ve svém počítači. Vyberte vhodnou složku a stiskněte tlačítko **Otevřít**. Název složky se přesune do pole **Uložit do** a na ploše okna se zobrazí její obsah. Ale i v této složce můžete mít umístěny další složky, které podle potřeby otevřete stejným postupem. Chcete-li, můžete operativně vytvořit novou složku. Stiskněte tlačítko **Vytvořit novou složku** v horní části dialogového okna **Uložit jako**. Otevře se dialogové okno **Nová složka**. Do vstupního pole **Název** napište název právě vytvářené složky a stiskněte tlačítko **OK**. Nová složka se vzápětí objeví na ploše dialogového okna **Uložit jako**. Vyberte ji a stiskněte tlačítko **Otevřít**. Teď už vám zbývá jen pojmenovat svůj dokument. Jeho název napište do vstupního pole **Název souboru**. Pojmenujte jej jakkoli, ale název by měl co nejvýstižněji charakterizovat obsah dokumentu. Název, který nabízí *PowerPoint*, přepište; po otevření okna je ve výběru (podbarvený modře), můžete jej tedy přepsat bez mazání navrženého názvu. Teď už můžete mít alespoň částečnou jistotu, že o svá data nepřijdete. Váš dokument je uložen a vy se můžete s klidem dát do práce. Jde ovšem o klid pouze zdánlivý. Svou prezentaci totiž stále vytváříte pouze v operační paměti, tedy v té součásti počítače, jež je nejvíc náchylná k jakýmkoli otřesům, jimiž se rozumí jak výpadek elektrického proudu, tak i zablokování počítače. Čím déle pracujete, tím víc se váš výtvor odchyluje od toho, který jste uložili na disk. Aplikace tyto změny pochopitelně registruje. I kdybyste od okamžiku uložení přidali na plochu prezentace třeba jen jediný maličký tvar, pro *PowerPoint* je to změna. Pokud byste teď zkusili dokument zavřít, budete varováni. Nevíte-li, jak prezentaci zavřít, zkuste některou z těchto možností:

• Stiskněte klávesovou zkratku CTRL+F4.

• Stiskněte tlačítko **Zavřít** v záhlaví okna. Jestliže při pokusu o zavření dokumentu *PowerPoint* zaznamená rozdíl mezi skutečným stavem dokumentu v operační paměti a

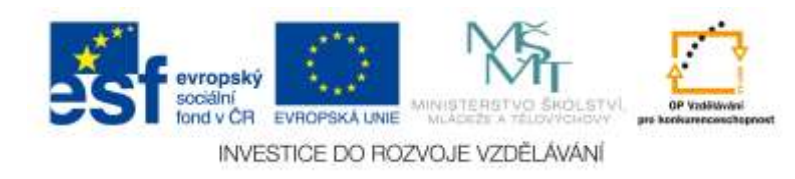

dokumentem uloženým na disku. Je pouze na vás, jak se rozhodnete, já vás na tomto místě mohu jen seznámit s důsledky vašeho konání.

• Stisknete-li tlačítko **Ano**, dokumentové okno se zavře a všechny změny budou uloženy, což znamená, že

dokument uložený na disku všechny změny zaznamená a při příštím otevření dokumentu se s nimi shledáte.

• Stisknete-li tlačítko **Ne**, dokumentové okno se zavře, dokument uložený na disku zůstane beze změny a vše, co jste od okamžiku posledního uložení vytvořili, bude nenávratně ztraceno.

• Stisknete-li tlačítko **Storno**, dokumentové okno zůstane otevřeno, dialogové okno s výstrahou se zavře a můžete pokračovat dál v práci, jako byste žádnou otázku nikdy neviděli. Ovšem pozor – změny stále nejsou uloženy. Lépe je však nespoléhat na *PowerPoint* a rozmary elektrárny. Ukládejte dokument průběžně a pokud možno co nejčastěji. Prakticky byste měli ukládat dokument v pravidelných intervalech a zejména pak tehdy, vytvoříte-li něco obzvlášť složitého, pracného nebo obtížného, na co jste oprávněně hrdi a o čem víte, že opětovné vytváření by vás stálo hodně potu a sil. Průběžně můžete dokument ukládat takto:

• Stiskněte klávesovou zkratku CTRL+S.

• Stiskněte tlačítko **Uložit** na panelu **Rychlý přístup**.

#### <span id="page-16-0"></span>*2.2 Otevření nové prezentace*

Teď nastal čas, abychom se zabývali otevřením dokumentu. Pro otevření nové prázdné prezentace:

- Stiskněte klávesovou zkratku CTRL+N.
- Z nabídky tlačítka **Office** zadejte příkaz **Nový**.

Použijete-li výše uvedenou klávesovou zkratku CTRL+N, otevře se automaticky nová prezentace s vloženým jedním snímkem v základním rozložení. Příkaz **Nový** z nabídky

#### **Tlačítka Office** otevře

dialogové okno **Nová prezentace**. Pomocí tohoto okna můžete otevřít novou prezentaci s již vytvořeným designem, tedy s vloženým pozadím a nastaveným formátem textu. Toto okno je svislými příčkami rozděleno do tří částí. V levé se nabízejí názvy skupin šablon, podle kterých bude vytvořen vzhled prezentace. Některé z těchto šablon jsou

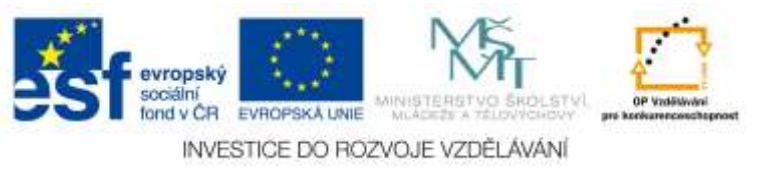

dostupné pouze tehdy, je-li počítač připojen k internetu. Ve střední části vybíráte podle miniatur vhodnou šablonu, pravá část vám pak tuto šablonu přiblíží v náhledu. Nová prezentace podle šablony vznikne po stisku tlačítka **Vytvořit**. Mnohé tyto prezentace obsahují již několik snímků, na kterých najdete základ budoucí prezentace. Prozkoumejte tyto šablony sami, v dalším textu se jimi už nebudu zabývat. Společně se budeme odrážet od zcela prázdné prezentace, jaká vznikne například stiskem klávesové zkratky CTRL+N.

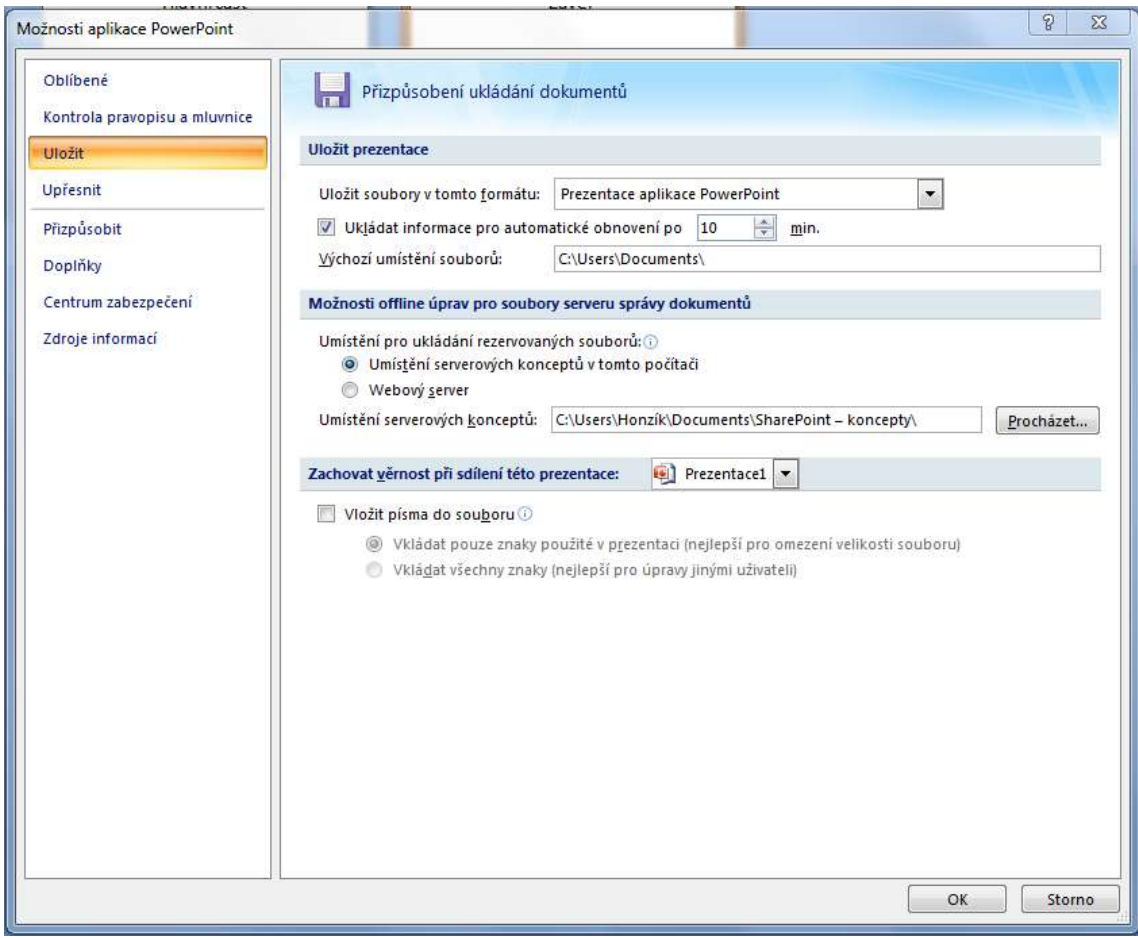

Obr. 13: Nastavení možností ukládání

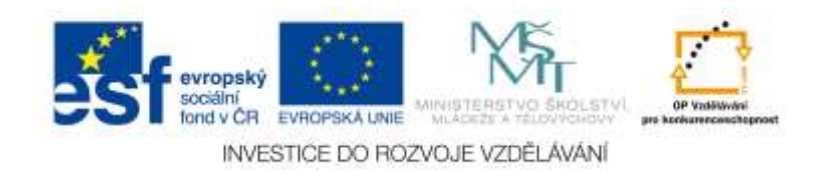

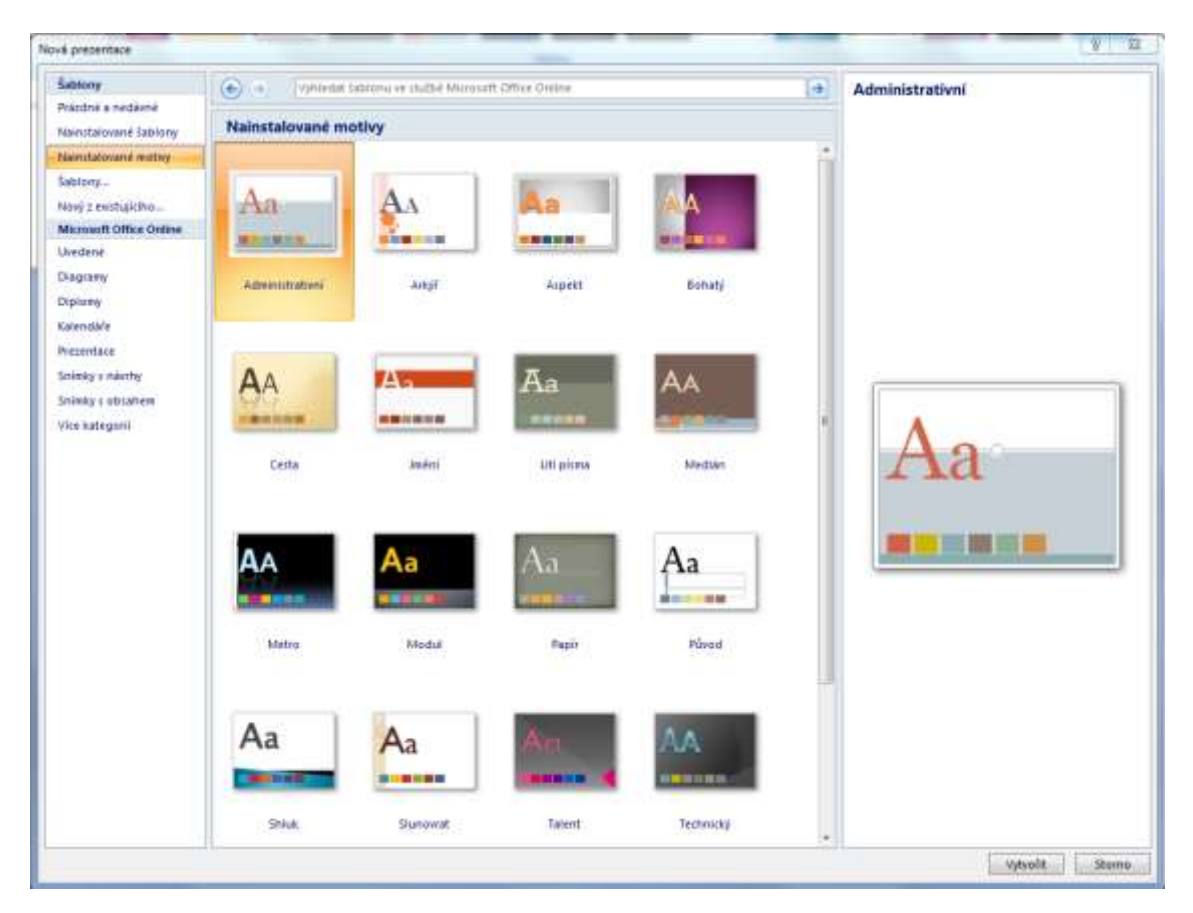

Obr. 14: Okno Nová prezentace

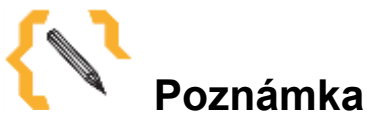

Názvy několika posledních prezentací, s kterými jste pracovali, se nabízejí i v nabídce tlačítka Office.

## <span id="page-18-0"></span>*2.3 Otevření uložené prezentace*

Jestliže však chcete otevřít prezentaci, s kterou jste již pracovali, musíte použít odlišný postup. Není-li uložená prezentace v nabídce tlačítka **Office** dostupná, je třeba použít dialogové okno **Otevřít**. Toto dialogové okno otevřete:

• Z nabídky tlačítka **Office** zadáním příkazu **Otevřít**.

• Stiskem klávesové zkratky CTRL+O.

Toto dialogové okno se svým vzhledem prakticky neliší od dialogového okna **Uložit jako**.

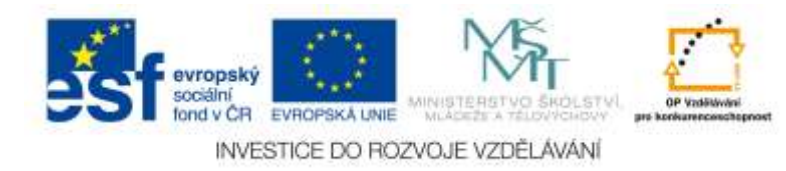

## <span id="page-19-0"></span>**3 Snímky, motivy, předloha snímku – formátování a operace**

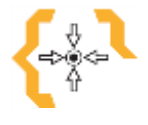

#### **Cíle**

Po prostudování této kapitoly:

- Seznámíte se s tím, jak fungují snímky, motivy. Naučíme se je také formátovat a celkově upravovat
- Vytvoříme první jednoduchou prezentaci

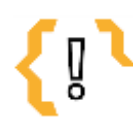

# **Pojmy k zapamatování**

- $CTRI + M$
- $CTRL + C$

Než budete moci editovat jednotlivé snímky, je třeba se zmínit o práci s prezentací jako s celkem. Máte v ní jistě už vloženo několik snímků a to už si zaslouží pozornost. Proto přepněte do zobrazení **Řazení snímků** (karta **Zobrazení**, tlačítko **Řazení snímků**); Pokud byste chtěli mít své snímky barevně odlišené, zadejte z místní nabídky na miniatuře snímku příkaz **Formát pozadí** a v otevřeném stejnojmenném dialogovém okně zvolte vhodnou barvu. Můžete volit (pomocí přepínače v horní části okna) nejen jednobarevnou výplň, ale i přechodovou výplň nebo textury; nepochybuji o tom, že si s nastavením snadno poradíte.

#### <span id="page-19-1"></span>*3.1 Tvorba nového snímku*

Nový snímek vložíte do prezentace:

- Stiskem tlačítka **Nový snímek** na kartě **Domů** v sekci **Snímek**.
- Stiskem klávesové zkratky CTRL+M.

• Z místní nabídky otevřené v podokně **Osnova/Snímky** zadáním příkazu **Nový snímek**.

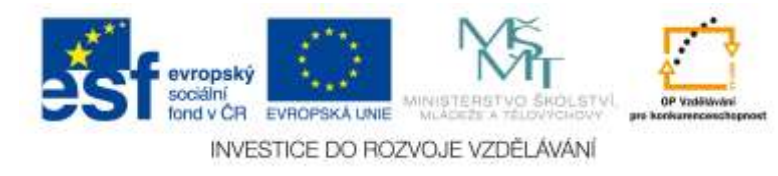

Uvedenými postupy bude vložen vždy stejný snímek s rozložením **Nadpis a obsah**. Rozložením se rozumí rozmístění automaticky vytvořených objektů, zde to jsou dvě textová pole (název snímku a obsah snímku, a sada zástupných symbolů uprostřed snímku, jejichž pomocí lze vložit na plochu snímku další objekty (tabulka, graf, SmartArt, obrázek, klipart, videoklip)

Pokud ovšem použijete nabídku tlačítka **Nový snímek** na kartě **Domů** v sekci **Snímek**, rozevře se nabídka, z které si lze zvolit, kromě již uvedeného, dalších osm rozložení. Kromě toho můžete z této nabídky vložit dialogové okno prezentace, snímky z osnovy, z knihovny snímků nebo duplikovat vybrané snímky; o těchto operacích si povíme později.

Nový snímek bude vložen vždy právě za vybraný snímek, tedy ten, který je na ploše černě orámován nebo má v podokně **Osnova/Snímky** barevný rámeček. Pokud vytváříte prezentaci, kde každý snímek má svůj název a opakují se standardní objekty, je pomoc předvolených rozvržení nedocenitelná. Můžete samozřejmě zvolit i prázdný snímek (ze skupiny rozložení obsahu) a objekty pak rozmisťovat dodatečně.

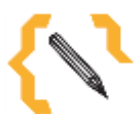

#### **Poznámka**

Rozložení snímku lze změnit i dodatečně, a to z nabídky tlačítka Rozložení na kartě Domů v sekci Snímky. Jeho nabídka je shodná s nabídkou tlačítka Nový snímek.

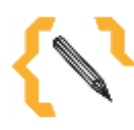

## **Poznámka**

Pokud je to možné, používejte takové rozložení snímku, které obsahuje textové pole pro nadpis. Text uvedený v tomto poli se bude zobrazovat v osnově prezentace, o čemž se snadno přesvědčíte, pokud podokno Osnova/ Snímky přepnete do pozice Osnova.

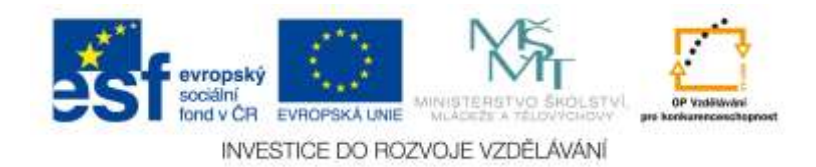

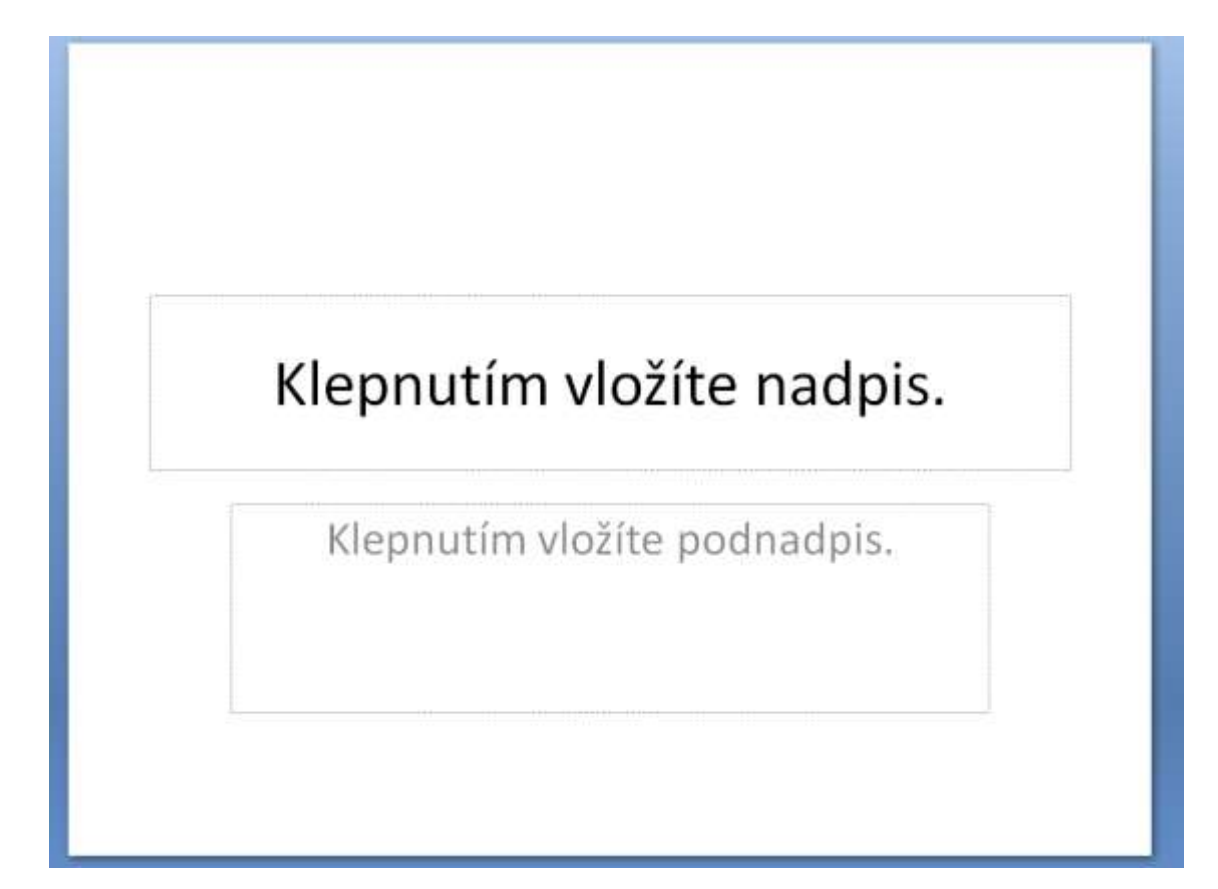

Obr. 15: Nový snímek

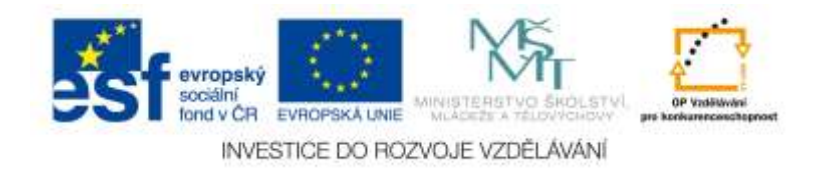

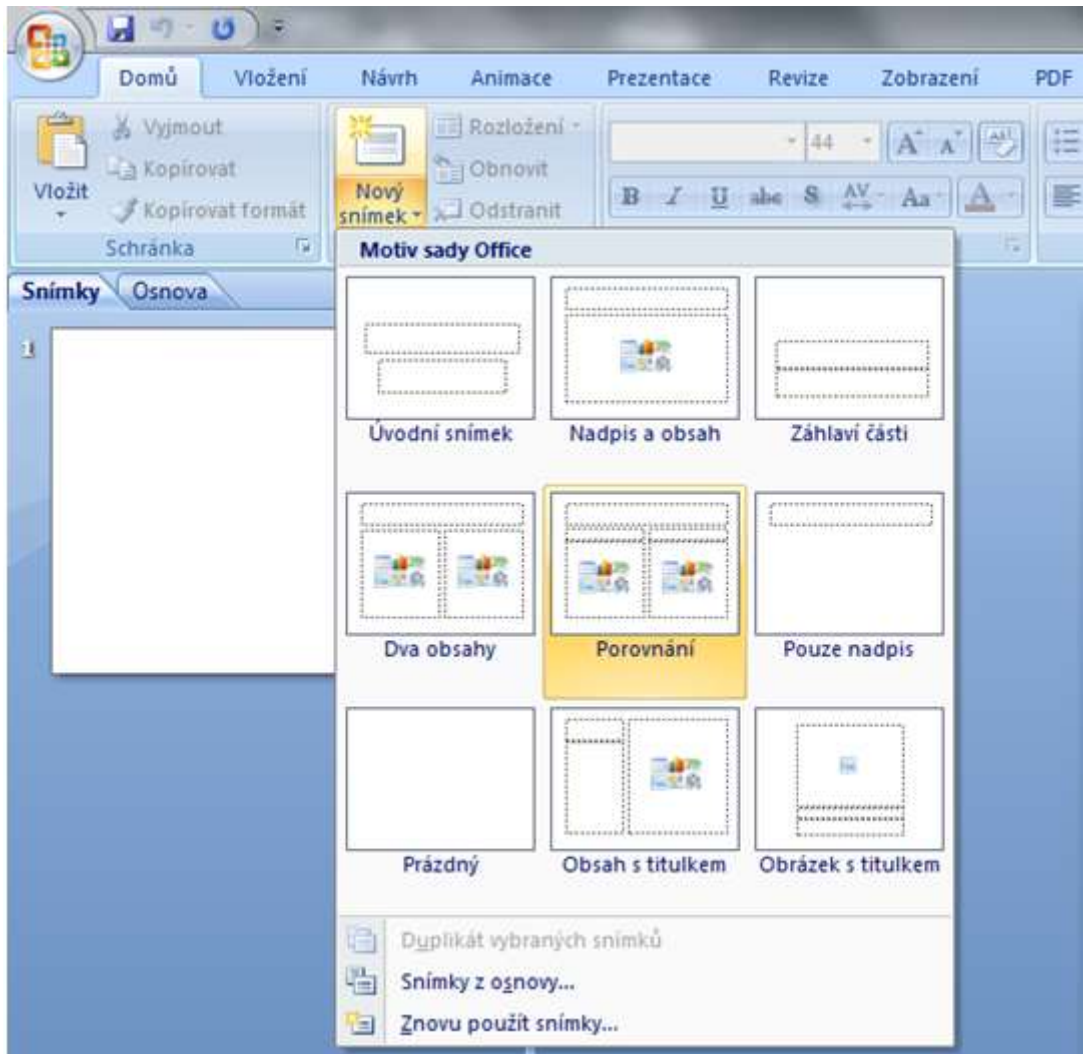

Obr. 16: Vložení nového snímku s rozložením

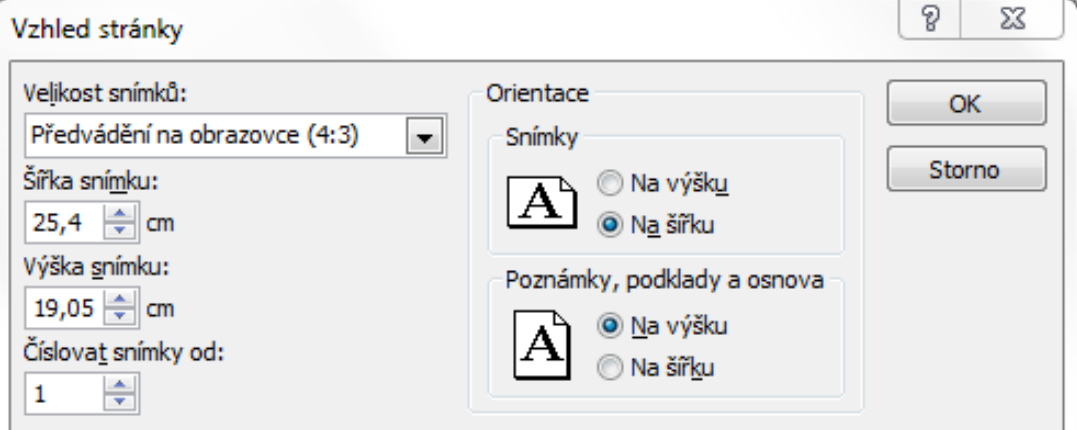

Obr. 17: Úprava vzhledu stránky

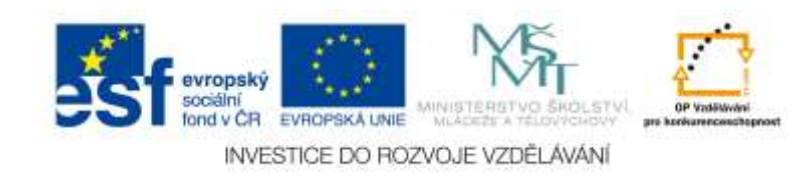

## <span id="page-23-0"></span>*3.2 Úprava (vzhled) snímku*

Standardně mají snímky velikost a tvar optimálně nastavené pro předvádění na obrazovce monitoru s poměrem stran 4 : 3. Pokud však chcete *PowerPoint* využít k jiným účelům, například pro tisk, nebo chcete předvádět prezentaci na monitoru o jiných rozměrech, můžete vzhled stránky změnit. Přejděte na kartu **Návrh** a v sekci **Vzhled stránky** můžete rozhodnout z nabídky tlačítka **Orientace snímku** o tom, zda bude snímek orientován na šířku nebo na výšku. Chcete-li změnit další parametry snímku, stiskněte tlačítko **Vzhled stránky** na kartě **Návrh** v sekci **Vzhled stránky**; otevře se stejnojmenné dialogové. V rozevíracím seznamu **Velikost snímků** určíte, zda bude prezentace předváděna na obrazovce 4 : 3 nebo 16 : 9, eventuálně 16 : 10; k dispozici jsou ještě další, u nás méně obvyklé formáty.

Můžete určit vlastní velikost snímku, a to v číselných polích **Šířka snímku** a **Výška snímku**. Snímky jsou číslovány; číselné pole **Číslovat od** slouží k nastavení čísla prvního snímku. V sekci orientace můžete změnit orientaci snímku (na šířku nebo na výšku), ale také orientaci poznámek.

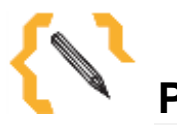

# **Poznámka**

Nastavené změny se budou týkat všech snímků prezentace.

#### <span id="page-23-1"></span>*3.3 Výběr snímku*

Snímek je vybraný tehdy, když je v zobrazení **Řazení snímků** barevně orámován. To znamená, že eventuální úpravy se budou týkat právě tohoto snímku. Je logické, že může být vybráno i více snímků,

nebo třeba i všechny. Není-li žádný snímek vybrán, objevuje se na pracovní ploše kurzor jako tenká svislá

blikající čára. Ve skutečnosti není možné, aby byl některý snímek vybrán a současně byl vidět kurzor. Kdybyste vložili do prezentace nový snímek nebo snímek ze schránky, bude umístěn právě na pozici kurzoru. Je-li některý snímek vybrán, bude nový snímek nebo snímek ze schránky vložen na pozici vpravo od tohoto snímku. Najedete-li ukazatelem myši na některý snímek, bude po tu dobu ohraničen podobným rámečkem

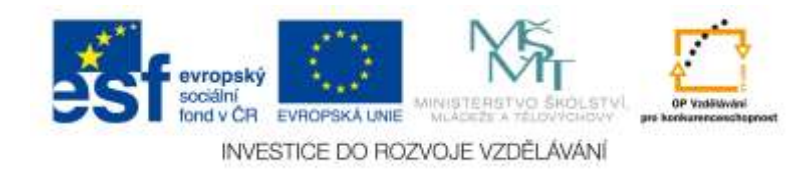

jako při výběru, tento rámeček je ale pouze dočasný, popojedete-li myší dál, orámování se ztratí. Chcete-li vybrat více snímků, například pro nastavení jednotného formátu, potom:

• Pro výběr souvislého bloku snímků klepněte na první snímek, podržte stisknutou klávesu SHIFT a klepněte

na poslední snímek.

• Pro výběr souvislého bloku snímků můžete označit celou oblast tahem myši, ovšem nikoli po jednotlivých snímcích, ale po pracovní ploše.

Pro výběr nesouvislého bloku podržte stisknutou klávesu CTRL a postupně klepněte na ty snímky, které mají být vybrány.

• Chcete-li vybrat všechny snímky, stiskněte klávesovou zkratku CTRL+A. Výběr zrušíte, pokud klepnete kamkoli na prázdnou pracovní plochu. Zrušení výběru není totéž jako odstranění snímků, je to v principu neškodná operace.

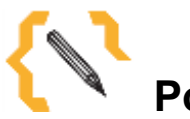

#### **Poznámka**

Podobné operace jako v zobrazení Řazení snímků umožňuje i podokno Osnova/Snímky. Je tu však méně manipulačního prostoru a miniatury snímku jsou řazeny pouze svisle pod sebou.

Jednotlivé snímky lze v rámci prezentace přemisťovat tak, že je uchopíte myší a přesunete na jiné místo.

Když při přesunu snímku podržíte stisknutou klávesu CTRL, vytvoříte kopii snímku. To se hodí zejména tehdy, vytvoříte-li na jednom snímku pozadí, které chcete použít u některých dalších snímků. Objekty pak lze rozmístit a editovat dodatečně. Kopírovat a přesouvat snímky lze výhodně i pomocí schránky, a to jak v rámci jedné prezentace, tak i mezi různými prezentacemi. Obě prezentace musí být otevřeny. Pro práci se schránkou platí tyto hlavní zásady:

• Vybraná data můžete kopírovat do schránky stiskem klávesové zkratky CTRL+C, nebo stiskem tlačítka **Kopírovat** na kartě **Domů** v sekci **Schránka**.

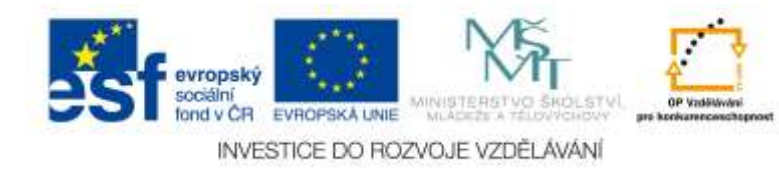

• Data ze schránky vložíte do okna stiskem klávesové zkratky Ctrl+V, nebo stiskem tlačítka **Vložit** na kartě

**Domů** v sekci **Schránka**.

• Chcete-li data pomocí schránky přesunout, můžete použít stisk tlačítka **Vyjmout** na kartě **Domů** v sekci **Schránka**, nebo stisknout klávesovou zkratku CTRL+X. Uvědomte si však, že v tuto chvíli vaše data existují už pouze ve schránce a další kopírování dat je může navždy zrušit.

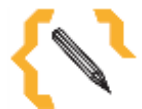

#### **Poznámka**

Je-li ve výběru několik snímků, přesun nebo kopírování se týká všech vybraných snímků.

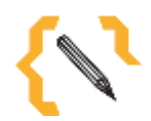

#### **Poznámka**

Zadáte-li z nabídky tlačítka Vložit příkaz Duplikovat, bude vytvořena kopie všech vybraných snímků.

*PowerPoint* umožňuje práci se schránkou sady Office. Její podokno se zobrazuje po levé straně okna. Zobrazte si je: na kartě **Domů** v sekci **Schránka** stiskněte zobrazovací tlačítko. Schránka sady Office reaguje na každý příkaz pro vložení do schránky tak, že vybraný text (objekt) zobrazí jako jednu položku. Tuto položku pak vložíte na pozici kurzoru zadáním příkazu **Vložit** z místní nabídky dané položky, nebo prostým klepnutím na položku. Pokud byste chtěli snímek z prezentace odstranit, vyberte jej a stiskněte klávesu DELETE. Vybrané snímky budou odstraněny bez dalšího varování, je to však akce, kterou lze odvolat. Přesto vám při této operaci doporučuji zvýšenou opatrnost. Nemá-li se snímek při veřejném předvádění zobrazovat, nemusíte před publikem provádět krkolomné kroky; snímky lze skrýt. Postačí, když jej vyberete a z místní

nabídky zadáte příkaz **Skrýt snímek**. Skrytý snímek se v zobrazení **Řazení snímků** nadále zobrazuje, jeho pořadové číslo je však odlišené. Když si teď "přehrajete" prezentaci v režimu zobrazení **Prezentace**, zjistíte, že skrytý snímek při projekci chyběl.

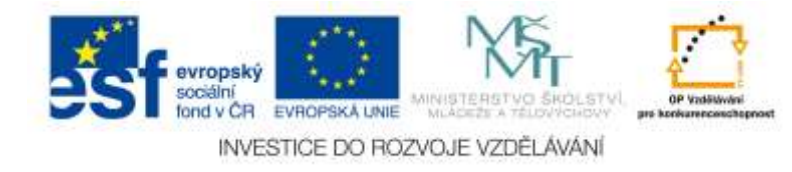

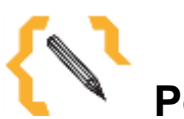

## **Poznámka**

Obsah všech položek schránky sady Office vložíte na pozici kurzoru stiskem tlačítka Vložit vše. Jednotlivé položky budou vloženy do dokumentu ve stejném pořadí, v jakém byly vkládány do schránky.

#### <span id="page-26-0"></span>*3.4 Motivy*

Zatím jsme si ukázali jen úpravu pozadí snímku, a to poměrně pracným způsobem. Autoři programu mysleli i na ty, kteří si chtějí práci maximálně zjednodušit, a přesto dosáhnout poměrně uspokojivých výsledků. Proto jsou k dispozici již hotové motivy, styly pozadí a barevná schémata. Tyto prostředky

jsou dostupné na kartě **Návrh**.

Při změně motivu totiž vložené objekty projevují neobyčejnou neposednost, proto je na plochu snímku rozmístěte až poté, co se definitivně rozhodnete pro vzhled pozadí. Klepnete-li na tlačítko s motivem, je motiv automaticky uplatněn na celou prezentaci. Chcete-li motiv uplatnit pouze na aktuální snímek nebo na vybrané snímky, je třeba použít místní nabídku.

Nejste-li spokojeni s tím, jaké motivy jsou k dispozici, můžete si některý z nich barevně vylepšit či ozvláštnit. K tomu můžete použít barevné schéma, jež je dostupné z karty **Návrh** v sekci **Motivy** po stisku tlačítka.

K dispozici je 21 předvolených schémat, a kdyby vás to ještě neuspokojilo, můžete využít položku **Vytvořit nové barvy motivu**. Pro jednotlivé části motivu (v levé části okna jsou pojmenovány) můžete pomocí tlačítek zvolit prakticky libovolnou barvu. Výsledek pak posoudíte v ukázce. Vyplatí se vlastní pokusy uložit, k čemuž slouží vstupní pole **Název** v dolní části okna a tlačítko **Uložit.** Vlastní schémata jsou k dispozici v horní části nabídky tlačítka **Barvy**. Odsud je lze použít na všechny snímky (klepnutím), na aktuální snímek nebo na vybrané snímky (z místní nabídky). Podle potřeby můžete vlastní schéma **Odstranit** nebo znovu **Upravit** v dialogovém okně **Upravit barvy motivu** (je stejné jako dialogové okno **Vytvořit barvy motivu**).

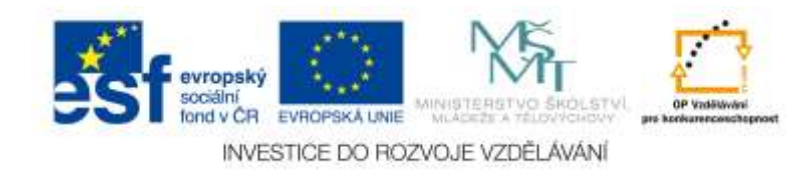

#### <span id="page-27-0"></span>*3.5 Předloha snímků*

Předloha snímků je snímek, který obsahuje informace o použité šabloně návrhu (včetně řezů písma), velikosti a umístění zástupných symbolů, pozadí návrhu a barevných schématech. Chcete-li předlohu změnit nebo jinak upravit, přejděte na kartu **Zobrazení** a v sekci **Zobrazení prezentací** stiskněte tlačítko **Předloha snímků**. Zobrazí se vzorová prezentace se všemi dostupnými rozloženími snímku. Podle toho, jak teď nastavíte nejrůznější formáty textových polí a pozadí, bude vypadat budoucí prezentace.

Procházíte-li v předloze od jednoho snímku k druhému, jistě poznáváte, že se jedná o snímky, na kterých bylo uplatněno vstupní rozložení. Pro tato rozložení můžete upravit formát písma, a sice pro každou úroveň osnovy zvlášť. Panel umožňující nastavení formátu písma a odstavce je dostupný přímo z plochy snímku, pokud daný text vyberete. Zobrazí se také současně s místní nabídkou (pravé tlačítko myši). Předloha vám umožňuje změnu vzhledu snímku v sekci **Upravit motiv**. Editovat lze motivy, barvy, písma i efekty. V sousední sekci lze nastavit **Pozadí** s použitím stylů pozadí. Na plochu snímků můžete vložit i zástupné symboly, jejichž pomocí lze později vkládat na plochu snímku grafy, tabulky, obrázky apod. K tomu je třeba zvolit vhodný zástupný symbol z nabídky tlačítka **Vložit zástupný symbol**. Takto upravenou předlohu pak můžete uložit k dalšímu použití. Po otevření dialogového okna **Uložit jako** nastavte v seznamu **Typ souboru** položku **Šablona aplikace PowerPoint**. Program vám nabídne složku, v níž jsou šablony návrhu umístěny, do ní novou šablonu uložte. Jedná se o soubor ve formátu **pptx**. Podle této šablony pak otevřete novou prezentaci, když v okně **Nová prezentace** přejdete k položce **Šablony**. Otevře se dialogové okno **Nová šablona.**

<span id="page-27-1"></span>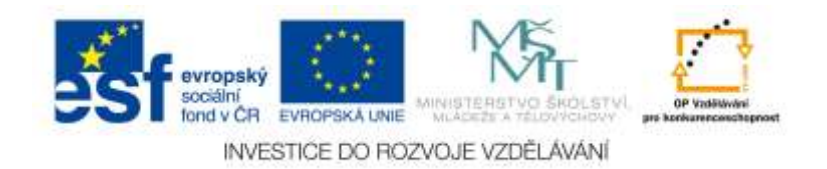

## **4 Grafické objekty, animace, přechody**

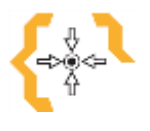

**Cíle**

Cílem této kapitoly je naučit se pracovat s přechody, animací a se všemi grafickými objekty.

V prezentaci *PowerPointu* nelze nic umístit přímo na plochu snímku; například než vložíte libovolný text, je třeba umístit na plochu rám. Podobně je tomu i s obrázky, které však nepotřebují rám, ale jsou zpravidla vloženy jako samostatný objekt. Vše, co je možné na plochu snímku vložit, je dostupné na kartě **Vložení**. Jak vidíte, karta je rozdělena do několika sekcí podle typu objektů. Platí, že jakmile vložíte objekt, vzápětí se přizpůsobí okno *PowerPointu* tak, abyste mohli ihned vložný objekt editovat. Znamená to, že je ihned dostupná karta vhodná pro úpravu objektu, například **Nástroje obrázku**, **Nástroje kreslení**, nebo se vytvoří propojení s jinou aplikací jako při vložení tabulky nebo grafu. Objekty na ploše můžete volně přesunovat, měnit jejich velikost, lze s nimi i otáčet. Objekty lze sdružovat do skupin, vyrovnávat podle vodítek nebo mřížky, uspořádat do vrstev. To vše si budeme nejdříve demonstrovat na jednoduchých tvarech.

#### <span id="page-28-0"></span>*4.1 Práce s objekty*

Tvary jsou dostupné z nabídky tlačítka **Tvar** v sekci **Ilustrace** na kartě **Vložení**. Jakmile toto tlačítko stisknete, rozevře se velmi bohatá nabídka, která je rozdělena do deseti skupin.

Jakmile stisknete tlačítko objektu, který chcete nakreslit, nabídka tlačítka **Tvar** se skryje a ukazatel myši nabude tvar křížku. Teď musíte na ploše okna vykreslit zhruba obrys budoucího objektu. Když mezitím vykonáte jinou akci, o možnost vložit objekt se připravíte a museli byste pak tlačítko stisknout znovu. *PowerPoint* vám umožní některé geometrické tvary kreslit jednoduše, když podržíte při kreslení objektu stisknutou klávesu SHIFT:

• Při kreslení obdélníku bude výsledkem čtverec.

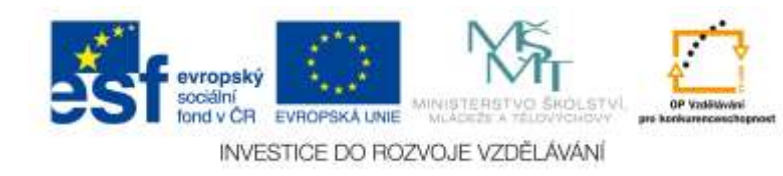

- Při kreslení elipsy vznikne kruh.
- Při kreslení čáry nebo šipky můžete řídit sklon čáry přesně po 15 °.

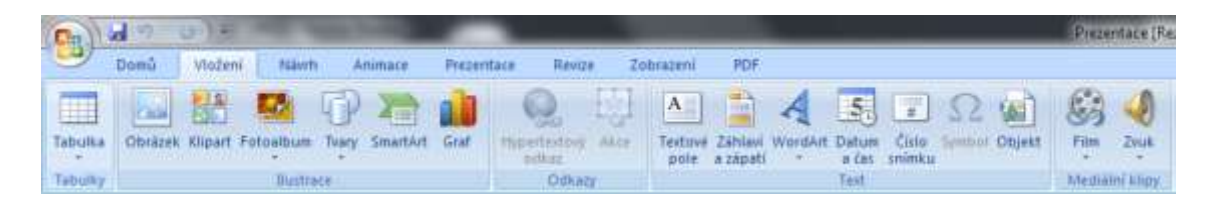

#### Obr. 18: Karta Vložení

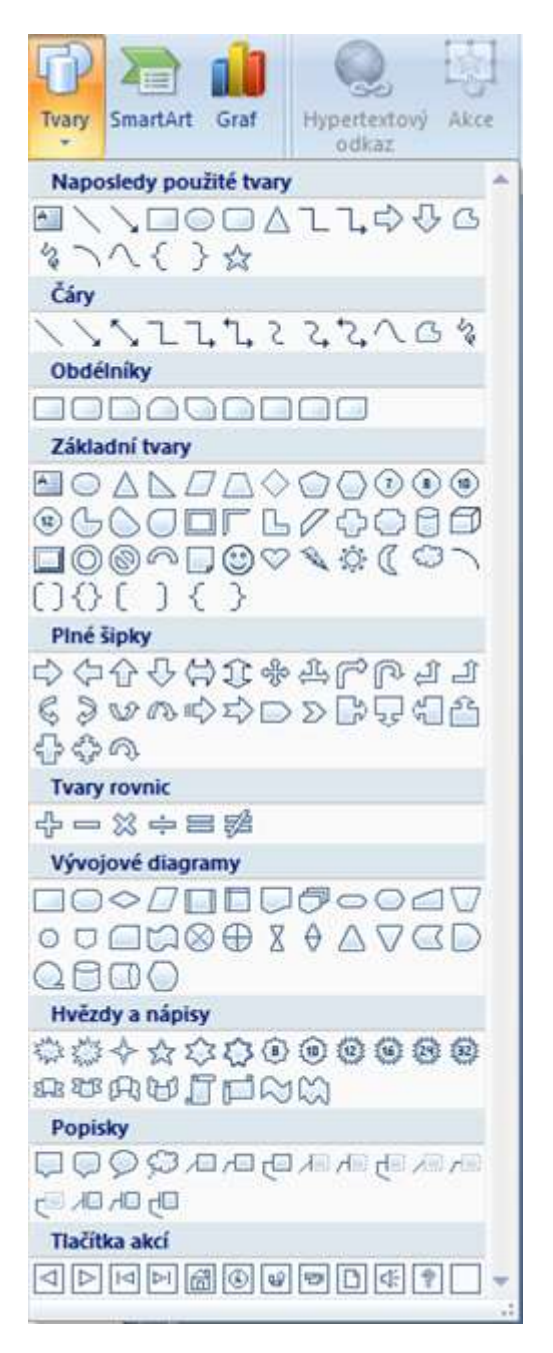

Obr. 19: Karta Tvary

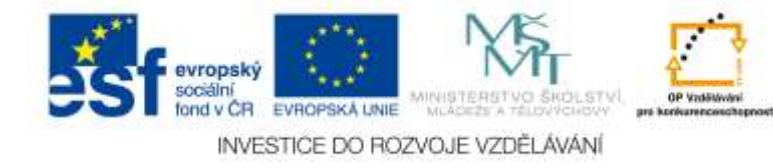

Všechny vložené objekty jsou na ploše snímku rovnocenné. Tahem za úchyty je možné měnit tvar objektu (jeho rozměry), tahem za rám lze objekt přesunout, uchopením za zelený úchyt lze objektem libovolně otáčet.

#### **Poznámka**

Pokud při otáčení držíte stisknutou klávesu SHIFT, objekt se neotáčí volně, ale po 15 °.

Při přesunování se objekt nepohybuje plynule, ale v malých skocích; pro plynulý přesun je třeba současně podržet stisknutou klávesu ALT. Abyste objektem mohli manipulovat, musí být vybraný. Objekt vyberete tak, že na něj klepnete. Jestliže se vám takto objekt vybrat nepodaří, znamená to, že jste se trefili do jeho středu, tam, kde není žádná výplň; zkuste to znovu klepnutím na rám. Máte-li na ploše rozmístěno více objektů, můžete je vybrat všechny, nebo jen některé. Chcete-li vybrat několik objektů, pak stiskněte klávesu CTRL a postupně klepněte na ty objekty, které mají být vybrány. Souvislý blok objektů můžete vybrat tak, že na ploše snímku vykreslíte myší při stisknutém levém tlačítku obdélník. V pravé části obrázku je stejná skupina objektů již vybrána.

Některé tvary (například šipky, nápisy nebo jiné tvary) lze deformovat, což znamená, že v rámci možností lze změnit jejich tvar. Takový objekt je opatřen dalším úchytem žluté barvy. Uchopením za tento úchyt (ukazatel myši se podobá malému trojúhelníčku) lze objekt deformovat. Některé tvary tak lze změnit téměř k nepoznání. Tvarů na ploše snímku může být velmi mnoho a může se stát, že se v nich přestanete orientovat. Některé z nich mohou být malé nebo špatně dostupné, takže se vám je nemusí podařit ani uchopit. Proto si můžete zobrazit podokno **Výběr a viditelnost**. Je dostupné z karty **Domů**, v sekci **Úpravy**, z nabídky tlačítka **Vybrat** zadáním položky **Podokno**

**výběru**. Je zde dostupný seznam všech tvarů na aktuálním snímku. Klepnutím na položku (nebo několik položek při stisku klávesy CTRL) budou tyto tvary na ploše snímku vybrány. Symbol oka po pravé straně naznačuje, že tvar je viditelný. Klepnutím na tento symbol lze tvar dočasně skrýt. Pomocí tlačítek **Přenést blíž** nebo **Přenést dál**  určujete nejen pořadí zobrazení v tomto seznamu, ale i pořadí na ploše snímku. Výše

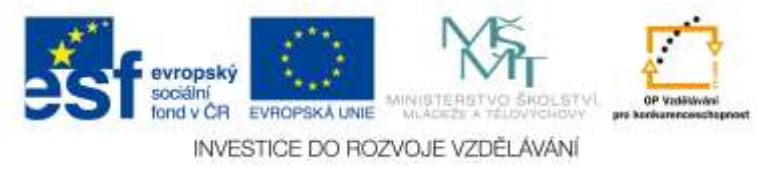

umístěný tvar bude zakrývat níže umístěné tvary, pokud budou na snímku na téže pozici. Zvolíte-li z nabídky tlačítka **Vybrat** položku **Vybrat vše**, budou vybrány všechny viditelné tvary na ploše snímku.

Objekty na snímku jistě nebudete chtít mít rozmístěny jen tak nahodile. Přece jen je třeba trochu dbát na estetiku. Při přesunu, jak už jsme si řekli, objekty trochu poskakují, a vyrovnat kruh, trojúhelník a obdélník do jedné řady není nic jednoduchého. Proto jsou tu pomůcky. Řadíme mezi ně pravítka, vodítka a mřížku.

Pokud se pravítka nezobrazují, přejděte na kartu **Zobrazení** a zaškrtněte políčko **Pravítko**. Příslušné nástroje pak najdete na horní a levé straně dokumentového okna. Rozměry na nich uváděné jsou v centimetrech a střed souřadnic je uprostřed snímku. Přesunujete-li objekt na ploše snímku, zobrazují se na pravítkách značky odpovídající poloze ukazatele myši. Záleží tedy na tom, kde vlastně objekt uchopí-te. Na každém pravítku můžete spatřit jednu drobnou značku. Mnohdy vám ani tak nebude záležet na umístění objektu vzhledem ke snímku, jako na umístění jednoho objektu vzhledem k druhému. Můžete k tomu použít mřížku nebo vodítka. **Vodítka** se implicitně zobrazují na ploše snímku jako přerušovaná svislá a vodorovná čára, protínající se ve středu snímku (v bodě 0;0). Pokud se vodítka nezobrazují, zadejte z místní nabídky na ploše snímku příkaz **Mřížka a vodítka**. V otevřeném dialogovém

okně zaškrtněte políčko **Zobrazit vodítka na obrazovce**. Přiblížíte-li se při přesunu objektu k vodítku, zjistíte, že se vám objekt odtrhne od ukazatele myši

a jako magnetem přitažený přiskočí k vodítku. Takto můžete snadno objekty vyrovnat, i když jsou zcela jiného tvaru.

Vodítka lze přesouvat – postačí, když vodítko uchopíte myší a odtáhnete je na jiné místo. Ukazatel myši je přitom doplněn šipkou směřující od středu souřadnic a číslem ukazujícím polohu vodítka vzhledem ke středu souřadnic snímku.. Svislé vodítko je právě přesunováno směrem doprava. Vodítek může být na ploše snímku více. Pro zobrazení dalšího vodítka přesuňte stávající vodítko za současného stisku klávesy CTRL. Pro umístění vodítka je třeba uvolnit dříve stisk tlačítka myši než klávesnici. Přebytečná vodítka můžete odstranit tak, že je odtáhnete mimo prostor snímku, anebo je necháte splynout s původním vodítkem. Někdy je však výhodnější použít místo vodítek mřížku, i tu můžete zobrazit pomocí dialogového okna Mřížka a. Zaškrtněte políčko

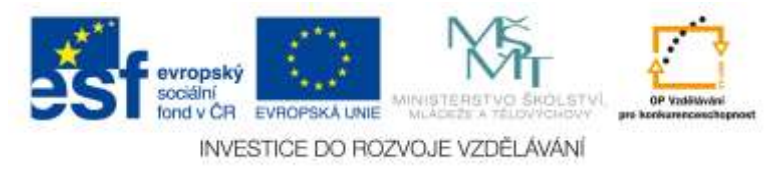

Zobrazit mřížku na obrazovce. Mřížka se zobrazuje jako řada bodů. Hustotu mřížky nastavíte v dialogovém okně Mřížka a vodítka v rozevíracím seznamu Mezery. Pokud je zaškrtnuto políčko Přichytit objekty k mřížce, přichytávají se objekty k mřížce podobně jako k vodítku.

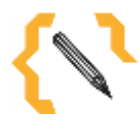

#### **Poznámka**

Zaškrtnete-li v dialogovém okně Mřížka a vodítka políčko Přichytit objekty k jiným objektům, udete mít usnadněno uspořádání objektů, které mají spolu souviset, i bez použití mřížky a vodítek.

Má-li mít objekt přesně danou velikost, můžete k tomu použít dvě číselná pole v sekci **Velikost** na kartě **Formát Nástroje kreslení**. Většina tvarů sice nemá pravidelný obdélníkový tvar, ale přesto u nich nastavujete pouze dva rozměry – výšku a šířku. Rozměry jsou dány obrysem pravoúhelníku, který spatříte, když na objekt klepnete. To platí i tehdy, pokud je objekt různě prostorově deformován či pootočen. K přesnému nastavení velikosti a pozice objektu slouží dialogové okno **Velikost a umístění**; otevřete je z tlačítka lišty **Velikost** na kartě **Formát** nebo z místní nabídky otevřené na objektu. Můžete nastavit nejen výšku a šířku objektu v centimetrech, ale i **Otočení** ve stupních směrem doprava. Odsud také lze změnit velikost tvaru v porovnání s původní velikostí (což není tak podstatné jako u obrázků), ale důležité je, že lze poměr výšky a šířky uzamknout, když zaškrtnete políčko **Zamknout poměr stran**. Už víte, že objekty lze na ploše snímku libovolně přesouvat. Můžete je dokonce odložit i mimo snímek (na šedou plochu aplikačního okna). Dialogové okno **Velikost a umístění** vám na kartě Pozice umožní "posadit" tvar na přesnou pozici na snímku. K tomu slouží dvě číselná pole – **Vodorovně** a **Svisle**. Poloha levého horního rohu objektu je určena v centimetrech od levého horního rohu snímku, nebo od středu snímku. Při dalším otevření dialogového okna je pak rozměr vždy udáván od levého horního rohu.

#### <span id="page-32-0"></span>*4.2 Formátování objektu*

Pokud na objekt poklepete, vzápětí se podle typu objektu zobrazí karta **Nástroje kreslení – Formát** (tvary, textové pole, WordArt), nebo **Nástroje obrázku – Formát** (obrázky, kliparty). Z této karty můžete nastavit výplň a obrys objektu, a navíc jej lze doplnit efekty. Nejrychleji a komplexně lze změnit formát objektu, použijete-li styly tvaru. Ty jsou dostupné

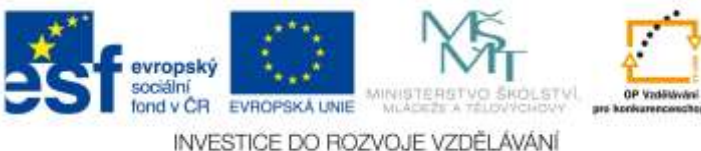

v sekci **Styly tvaru**, vidíte je tam jako tři malé čtvercové rámečky. V seznamu je však mnohem více stylů, ty jsou dostupné za pomoci malého posuvníku. Kompletní seznam rozevřete stiskem malého tlačítka **Více**.

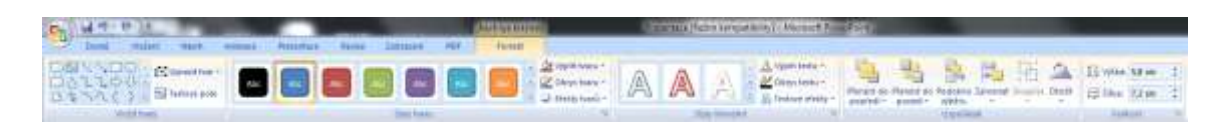

Obr. 20: Karta formát – Možnosti formátování

|         |                         |        |            |     |        | Nästroje kreslen |  |
|---------|-------------------------|--------|------------|-----|--------|------------------|--|
| Inimace | Prezentace              | Revize | Zobrazení  | PDF | Format |                  |  |
| Abc     | Abc                     | Abc    | Abc<br>Abc | Abc | Abc    |                  |  |
| Abc     | Abc                     | Abc    | Abc<br>Abc | Abc | Abc    |                  |  |
| Abc     | Abc                     | Abc    | Abc<br>Abc | Abc | Abc    |                  |  |
| Abc     | Abc                     | Abc    | Abc<br>Abc | Abc | Abc    |                  |  |
| Abc     | Abc                     | Abc    | Abc<br>Abc | Abc | Abc    |                  |  |
| Abc     | Abc                     | Abc    | Abc<br>Abc | Abc | Abc    |                  |  |
|         | Výplně s dalšími motivy |        | 0.8.638    |     |        | ٠                |  |

Obr. 21: Výběr stylu tvaru

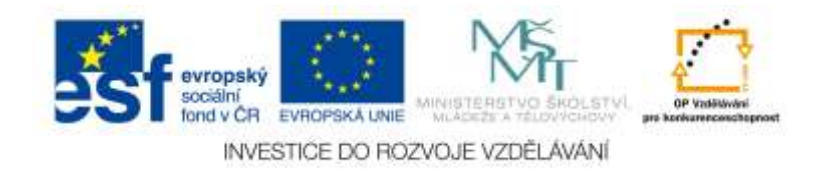

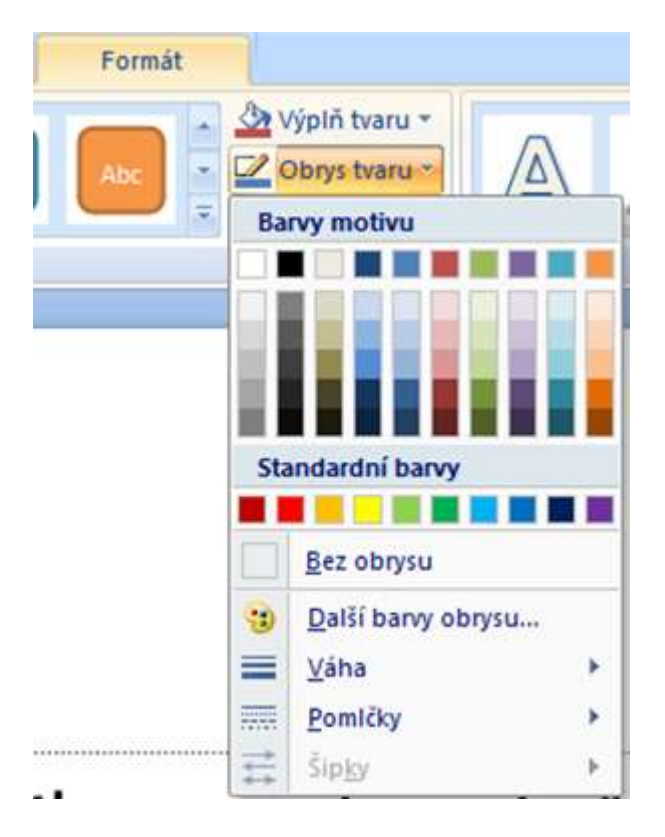

Obr. 22: Výběr požadovaného obrysu

Nevyužijete-li vestavěných stylů, můžete se pokusit nastavit formát objektu jinými prostředky; i ty jsou dostupné v sekci **Styly tvaru**. **Výplň tvaru** nastavíte, stisknete-li stejnojmenné tlačítko. Nabídka tohoto tlačítka se věrně podobá nabídce tlačítka **Barva**, jehož pomocí jsme již nastavovali formát pozadí. Obrys tvaru má rovněž k dispozici vlastní tlačítko, i zde je nastavení barev shodné. Kromě barvy však můžete z rozevřené nabídky tlačítka nastavit i typ a vzhled čáry. Třetí tlačítko, **Efekty tvarů**, je víceúčelové. Stisknete-li je, dostanete nabídku šesti typů efektů, přičemž tento seznam je ještě doplněn základními předvolbami. Nabídka efektů je skutečně bohatá, můžete volit mezi dvourozměrným a třírozměrným zobrazením a doplňovat tvary září, odrazy, stínem, tvary lze různě deformovat či otáčet. Podrobnému průzkumu z vaší strany skutečně nikdo nebude bránit. Pokud stisknete na liště **Styly tvaru** malé tlačítko po pravé straně, otevře se dialogové okno **Formát tvaru**. Toto dialogové okno je víceúčelové, jeho pomocí lze nastavit formát prakticky všeho, co je v objektech myslitelné. Pro přehlednost je rozděleno na dvě části, v levé, menší polovině jsou dostupné jednotlivé kategorie, vpravo pak jsou na ploše okna dostupné jednotlivé nastavovací prvky. Co se týče kategorií **Výplň** a **Barva čáry**,práce s nimi je v principu shodná

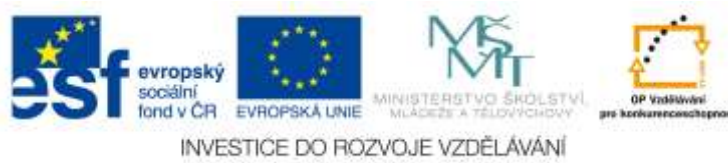

s nastavením formátu pozadí. V kategorii **Styl čáry** lze nastavit šířku čáry v bodech, typ složené čáry, typ přerušované čáry a způsob ukončení čáry.

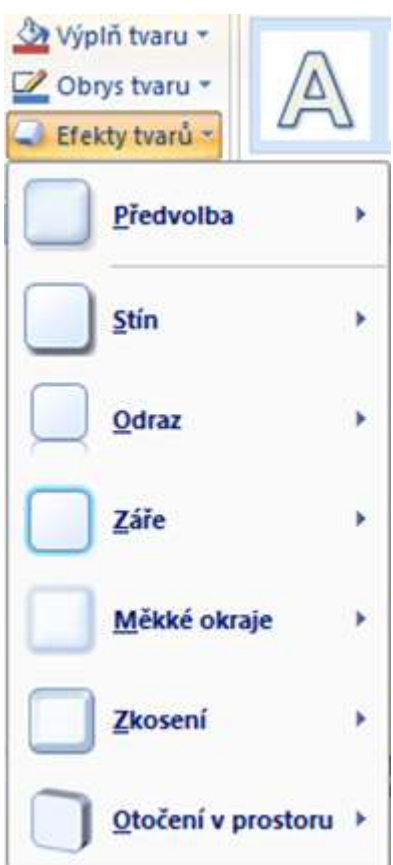

Obr. 23: Výběr efektu tvaru

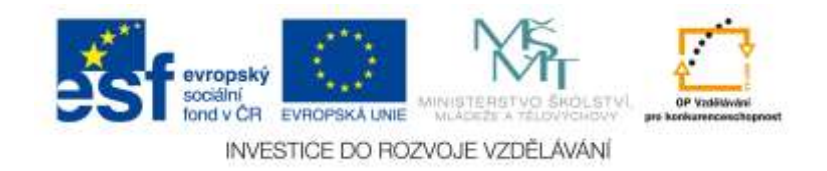

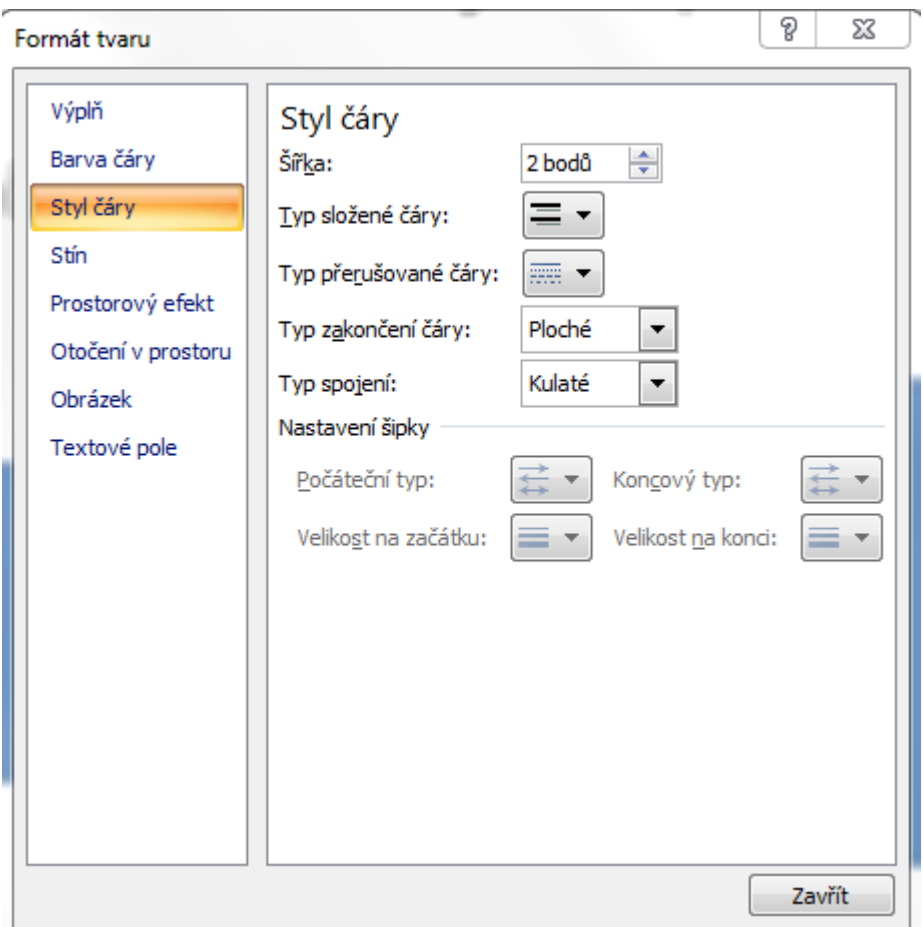

Obr. 24: Dialogové okno Formát tvaru

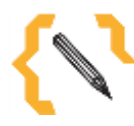

#### **Poznámka**

Chcete-li nastavit formát jiného tvaru, nemusíte dialogové okno Formát tvaru zavírat. Můžete je opustit klepnutím na plochu snímku, k dialogovému oknu Formát tvaru se vrátíte opět klepnutím kamkoli na jeho plochu.

Spojení čar se týká tvarů, v nichž se čára láme pod určitým úhlem. Potom se rozlišují typy spojení **Zkosení**, **Kulaté.** O stínech už v této knize byla řeč, lze je objektu přiřadit z nabídky tlačítka **Efekty tvarů**. Jejich přesné nastavení umožňuje právě dialogové okno **Formát tvaru**, kategorie **Stín**. Z nabídky tlačítka **Předvolby** lze vybrat jeden z 23 typů stínu, který lze opatřit libovolnou barvou. Ke každému stínu lze nastavit **Průhlednost** v rozsahu 0 až 100 %, **Velikost** od 1 do 200 %. Stín můžete **Rozostřit** v rozmezí od 1 do 100 bodů, pootočit o určitý **Úhel** od 1 do 359 ° a konečně lze určit **Vzdálenost** od objektu od0 do 200 bodů. Pro každý tvar lze nastavit i **Prostorový efekt**  a v kategorii **Otočení prostoru** jím můžete otáčet ve třech rozměrech.

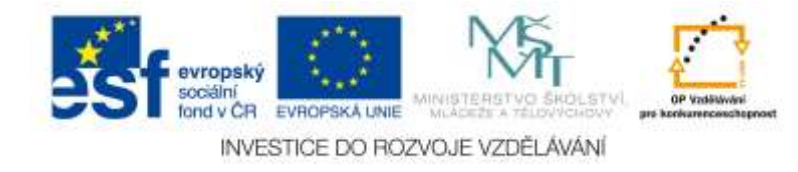

Nebudu se na tomto místě rozepisovat do podrobností, nechám vás, abyste si vše vyzkoušeli sami.

#### <span id="page-37-0"></span>*4.3 Kopírování formátů*

*PowerPoint* umožňuje kopírovat nastavený formát z jednoho tvaru na jiný, a to stiskem tlačítka **Kopírovat formát** na kartě **Domů** v sekci **Schránka**. Nejprve vyberte objekt, jehož formát má být přenesen, a pak stiskněte tlačítko. Ukazatel myši nabude stejného tvaru jako tlačítko. Pak klepněte na objekt, který chcete naformátovat.

## <span id="page-37-1"></span>*4.4 Seskupení objektů*

Jestliže je několik objektů vybráno a vy se rozhodnete manipulovat pouze jedním z nich, budou se tyto změny týkat všech vybraných objektů, ať už půjde o přesun, změnu rozměrů nebo otáčení. Přitom se ale všechny objekty otáčejí samostatně kolem svého středu. Pro uspořádání objektů je určena sekce **Uspořádat** na kartě **Formát Nástroje kreslení**. Mimo jiné odsud lze i několik objektů seskupit. Chcete-li vybranými objekty trvale manipulovat společně, můžete je seskupit zadáním příkazu **Skupina** z nabídky tlačítka **Skupina**; stejný příkaz je dostupný i v příkazu **Skupina** z nabídky tlačítka **Uspořádat** na kartě **Domů**

Objekty není nutné seskupovat najednou, již hotové skupině lze stejným způsobem přidávat další objekty nebo skupiny. Nechcete-li už dále pracovat se seskupenými objekty, můžete je opět osamostatnit například zadáním příkazu **Skupina Oddělit** z místní nabídky.

Zdá-li se vám, že obě poloviny obrázku jsou stejné, tak se podívejte pozorněji. Ano, elipsa se přesunula ze spodní pozice až nahoru a překrývá ostatní objekty. Pořadí objektů můžete měnit, vyberete-li objekt a zadáte některý z příkazů ze sekce **Uspořádat**  – **Přenést do popředí** nebo **Přenést do pozadí**. Tytéž příkazy lze zadat i z místní nabídky. Pokud chcete, aby byl objekt přesunut nahoru (dolů) jen o jednu pozici, použijte příkaz **Přenést blíž** (**dál**).

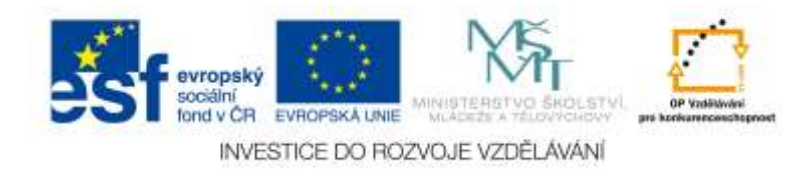

## <span id="page-38-0"></span>*4.5 Otáčení objektů*

Překlopení, otočení a otáčení jsou různé pojmy:

- Při překlopení se objekt otočí kolem svislé osy.
- Při otočení se objekt otočí doprava nebo doleva o 90 °.

• Při otáčení objekt plynule rotuje podle středu nebo protějšího rohu. K otočení či překlopení slouží příkaz z nabídky tlačítka **Otočit** v sekci **Uspořádat** na kartě **Formát**, nebo z nabídky tlačítka **Uspořádat** na kartě **Domů**. Vlevo nahoře je nesymetrický objekt v základní pozici, uprostřed stejný objekt otočený o 90 ° doprava, vpravo je překlopený svisle a vlevo dole je překlopený vodorovně.

#### <span id="page-38-1"></span>*4.6 Práce s obrázky*

V této kapitole si řekneme, jak vkládat do prezentace objekty, které byly (v převážné většině) vytvořeny v jiných aplikacích (obrázky), eventuálně takové objekty, k jejichž editaci jiné aplikace potřebujete (tabulky, grafy). Obrázek je třeba předem připravit v některé složce jako soubor ve vhodném formátu, například **BMP** nebo **JPEG** (**JPG**). Pro vložení obrázku stiskněte na kartě **Vložení** tlačítko **Obrázek**. Můžete ale využít vhodného rozložení, které jste určili už při vkládání nového snímku. Zvolíte-li kterékoli rozložení, které umožňuje vložit na plochu snímku další objekty, zobrazí se na ploše snímku rám a uvnitř rámeček s několika tlačítky. Stisknete-li tlačítko **Vložit obrázek ze souboru**, bude výsledek stejný jako při zadání výše uvedeného příkazu. V dialogovém okně **Vložit obrázek** otevřete disk a složku s uloženým obrázkem a vyberte ikonu obrázku.

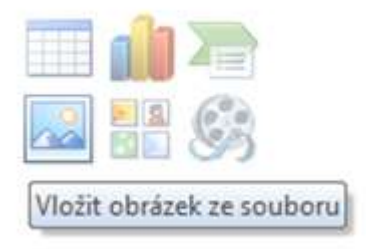

Obr. 25: Vložení obrázku pomocí ikony na snímku

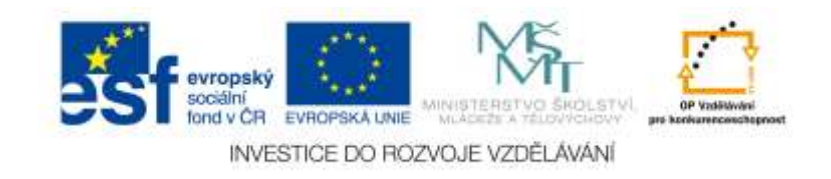

#### <span id="page-39-0"></span>*4.7 Kliparty*

Programy balíku *Microsoft Office* obsahují galerii tzv. klipartů, což je sada jednoduchých obrázků ve formátu **wmf**, kterými lze rychle graficky doplnit text nebo prezentaci, můžete je použít i k dokreslení atmosféry tabulek nebo grafů. Kliparty lze vložit nejlépe prostřednictvím podokna **Klipart**, které otevřete stiskem tlačítka **Klipart**  na kartě **Vložení**. V podokně **Klipart** se zobrazí miniatury všech klipartů, které vyhovují podmínce, po zadání masky \*.\* se zobrazí všechny. Najedete-li na některou z miniatur, zobrazí se popisek, který naznačí, do které kategorie je klipart zařazen, jeho rozměry v bodech (šířka × výška) a velikost souboru, v němž je klipart uložen. Znáte-li název kolekce, v níž je klipart zařazen, můžete jej vepsat místo masky, například **Zvířata** nebo **Rostliny**. Najedete-li na miniaturu, zobrazí se po její pravé straně tlačítko nabídky; po jeho stisku můžete z rozevřené nabídky klipart vložit na plochu snímku, kopírovat do schránky, eventuálně nastavit některé jeho charakteristiky.

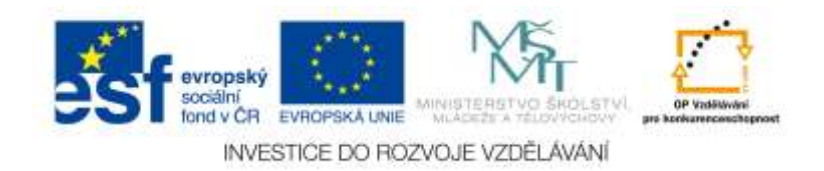

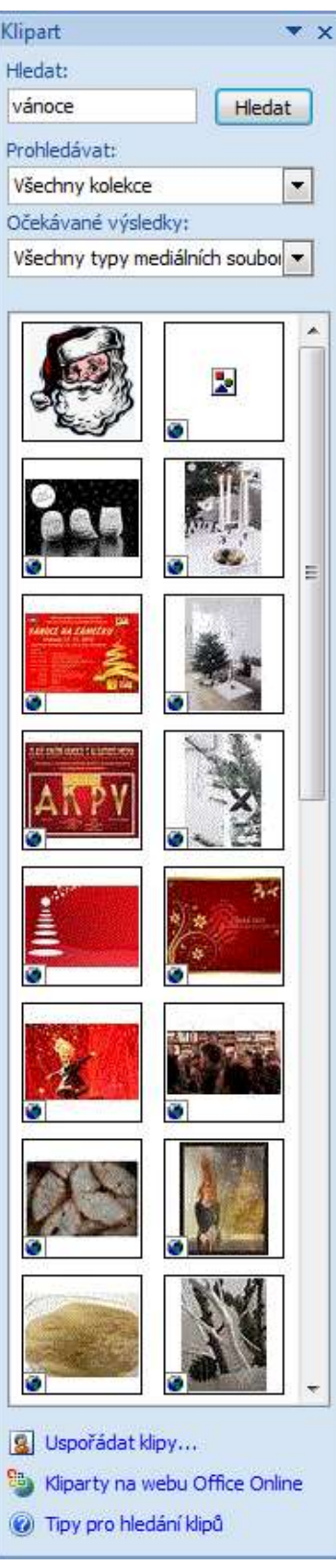

Obr. 26: Podokno Klipart

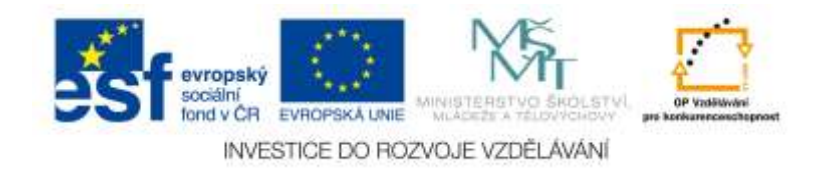

Všechny kliparty jsou sestaveny z tvarů, které jsou sdruženy jako skupina. Každou skupinu lze rozdělit na jednotlivé elementy, pokud ji vyberete a na kartě **Formát Nástroje kreslení** z nabídky tlačítka **Skupina** zadáte příkaz **Oddělit**. Některé tvar lze oddělit dokonce několikrát. Tyto tvary, které byly nakresleny zručnými grafiky, můžete potom sami použít při vytváření vlastních obrázků.

Máte-li obrázek (klipart) vložený na ploše snímku, chová se vůči svému okolí netečně až do okamžiku, kdy na něj poklepete. V tom případě se zobrazí karta **Formát Nástroje obrázku**.

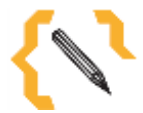

## **Poznámka**

Základní úpravy obrázku – umístění, změna velikosti, otáčení, seskupování, určení pořadí atd. se provádějí shodně jako v případě tvarů již dříve popsanými postupy.

Pro obrázky poskytuje karta **Formát Nástroje obrázku** následující možnosti úprav:

• Jas a kontrast, základní parametry každého obrázku, nastavíte z nabídek tlačítek **Jas** a **Kontrast**, která najdete na kartě v sekci **Upravit**. Překlopení a otočení, chcete-li změnit základní barevné ladění obrázku, vybírejte další odstíny z nabídky tlačítka **Přebarvit** v sekci **Upravit**.

• Obrázky mohou být zdrojem potíží, neboť neúměrně zvětšují velikost souboru. Je-li to možné, lze udělat opatření pro zmenšení velikosti souboru, i když to může být na úkor kvality obrázku. Když stisknete tlačítko **Komprese obrázků**, otevře se stejnojmenné dialogové okno. Z něj stiskem tlačítka **Možnosti** otevřete dialogové okno **Možnosti komprese**. Velikost obrázků můžete upravit snížením rozlišení na 96 bodů/palec (pro email), 150 bodů/ palec pro projekci nebo 220 bodů/ palec (pro tisk) a pak definitivním odstraněním oříznutých částí. Kromě toho lze obrázek komprimovat, což je způsob běžný u formátu **JPEG**.

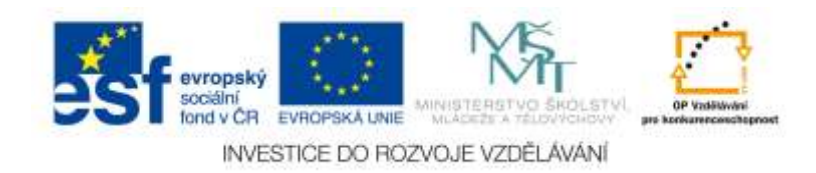

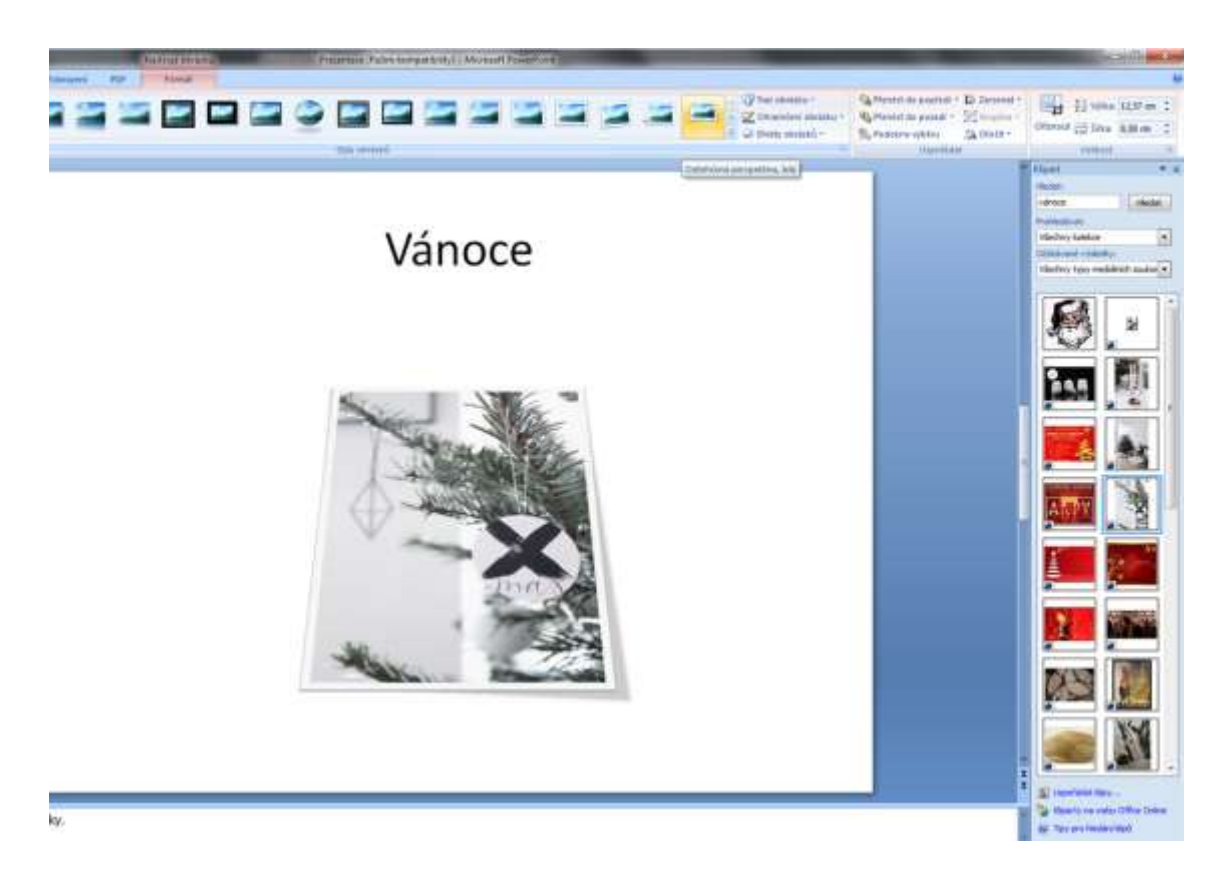

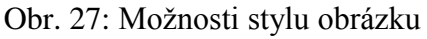

Můžete změnit **Styl obrázku**. K tomu slouží sada malých tlačítek v sekci **Styl obrázků**. K dalším tlačítkům se dostanete, použijete-li malý posuvník po pravé straně. Stiskem tlačítka **Více** (pod posuvníkem) zobrazíte nabídku se všemi dostupnými styly. *PowerPoint* dovoluje změnit základní tvar obrázku (obvykle obdélník), když zvolíte některý z tvarů z nabídky tlačítka **Tvar obrázku** v sekci **Styl obrázku**. Vše můžete ještě dotvořit, když použijete deformační (žlutý) úchyt.

Obrázek nemusíte prezentovat světu celý. Z každé strany jej můžete o libovolný kousek oříznout. Když stisknete tlačítko **Oříznout** v sekci **Velikost**, můžete uchopit obrázek za úchyt a tahem dovnitř nebo ven měnit velikost oříznutí. Jestliže vám pás karet k úpravám obrázku nestačí, můžete z místní nabídky nebo z tlačítka sekce **Styly obrázků**  na pásu karet **Formát** →**Nástroje obrázku** otevřít dialogové okno **Formát obrázku**. Většina nastavení je prakticky shodná s nastavením formátu tvaru; výplň sice nelze použít, zato plně uplatníte barvu a styl čáry (obrys), stín, prostorový efekt a otočení v prostoru. Nastavení specifická pro obrázek poskytu je kategorie **Obrázek**, ale najdete zde vlastně jen možnost obrázek přebarvit a nastavení jasu a kontrastu.

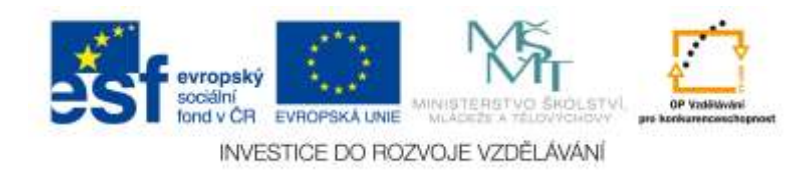

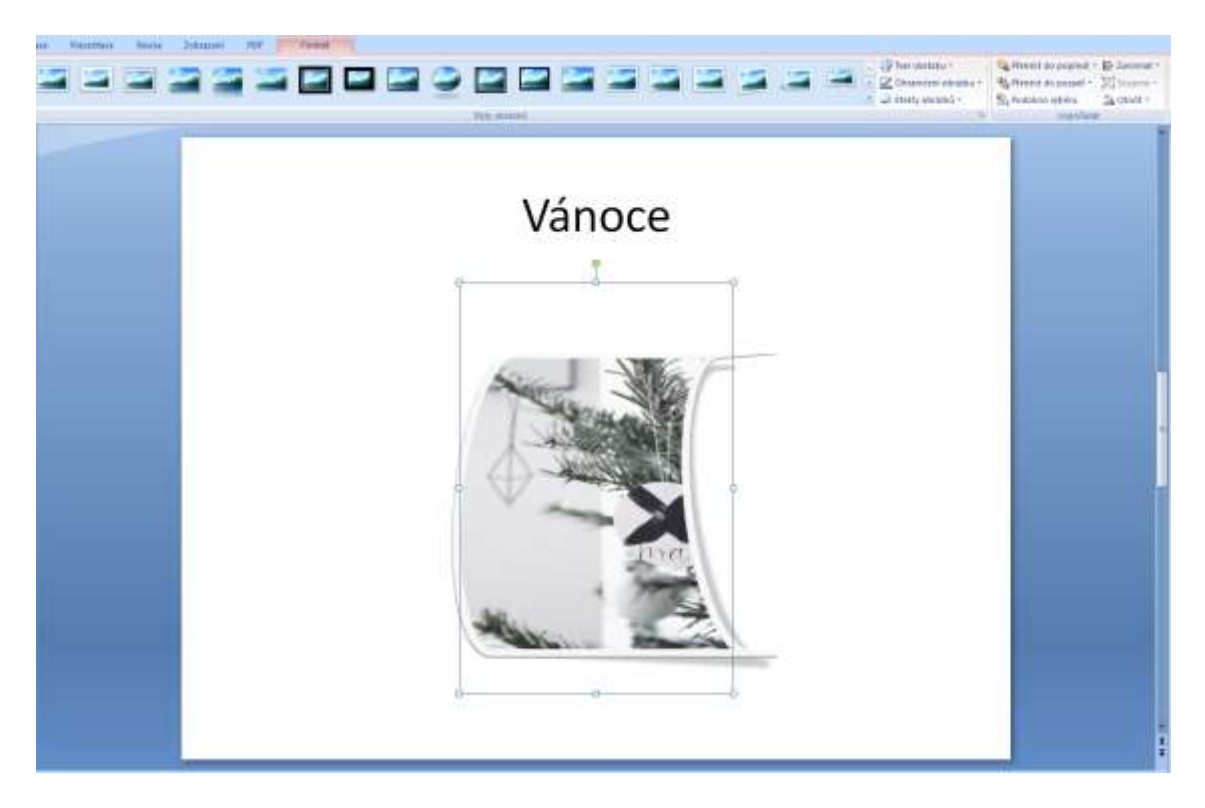

Obr. 28: Změna tvaru obrázku

## <span id="page-43-0"></span>*4.8 Tabulky a grafy*

Chcete-li na plochu listu vložit tabulku, můžete použít nabídku tlačítka **Tabulka** na kartě **Vložení**. Stisknete-li je, rozevře se rastr budoucí tabulky. Tahem myši vyberete vhodný počet řádků a sloupců (vybraná část rastru je barevně odlišena). Jakmile stisknete levé tlačítko myši, bude tabulka o dané velikosti vložena na plochu listu. Pokud z nabídky tlačítka **Tabulka** zvolíte položku **Vložit tabulku** nebo když použijete zástupný symbol **Tabulka** v některém rozložení, které jej obsahuje, otevře se dialogové okno **Vložit tabulku**. Zadejte počet řádků a sloupců a stiskněte tlačítko **OK**, tabulka bude vložena na plochu listu.

Tabulka, která takto vznikne, má ihned elegantní vzhled. Protože takto vybarvená tabulka může být nepřehledná, během vkládání dat můžete nechat zobrazit obyčejnou mřížku. K tomu zvolte v sekci **Styly tabulky** jiný styl.

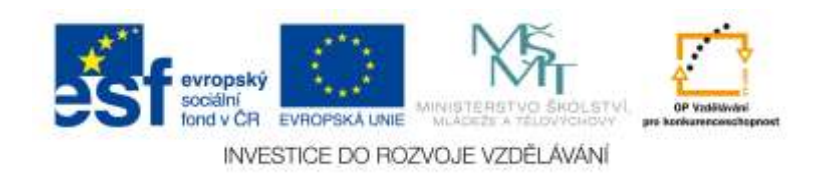

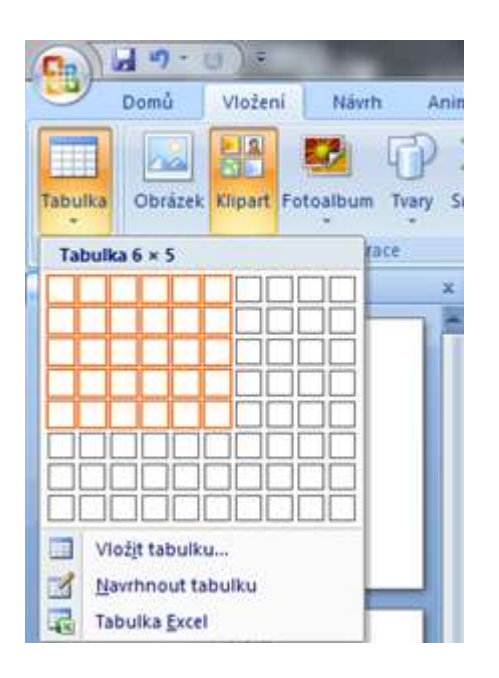

Obr. 29: Vkládání tabulky s požadovanými parametry

Naplňte tabulku daty. K přechodu do sousední buňky používejte kurzorové klávesy, nikoli klávesu ENTER (jak jste možná navyklí z *Excelu*). Pro nastavení formátu písma a zarovnání v buňce používejte textové nástroje, které jsou k dispozici na kartě **Domů** v sekci **Písmo** a **Odstavec**. Pro nastavení formátu tabulky máte na kartě **Návrh Nástroje tabulky** k dispozici nástroje ohraničení podobně jako u nastavení formátu tvaru. Styl, barvu a šířku čáry nastavíte předem v sekci **Nakreslit ohraničení** v rozevíracích seznamech **Styl pera**, **Šířka pera** a **Barva pera**. Vlastní ohraničení pak určujete (pro vybranou část tabulky) v rozevíracím seznamu **Ohraničení**, který najdete v sekci **Styly tabulky**. Výplň buněk lze nastavit pomocí tlačítka **Stínování**, které je rovněž k dispozici v sekci **Styly tabulky**. Tabulku lze opatřit stínem, zkosením nebo odrazem, k tomuto cíli vás dovede tlačítko **Efekty** umístěné rovněž v sekci **Styly tabulky**. K rychlému a efektnímu formátování celé tabulky lze použít styly tabulky, které najdete na kartě **Návrh** →**Nástroje tabulky** ve formě velkých tlačítek v sekci **Styly tabulky**. Všechny styly najednou jsou dostupné, stisknete- li tlačítko **Více** v liště sekce **Styly tabulky**. Pokud se mají některé části tabulky formátovat odlišně, je třeba přistoupit k nastavení v sekci **Možnosti stylů tabulek**, kde zaškrtnutím jednotlivých políček určíte právě tyto odlišné oblasti tabulky (první a poslední řádek atd.). Takto vložená tabulka je sice možná hezká, ale má velkou nevýhodu – všechny součty musíte dopočítat ručně. Chcete-li využít výhod automatických součtů, je třeba začít spolupracovat s jinou aplikací – *Excelem*. Pro tento účel zadejte na kartě **Vložení** z

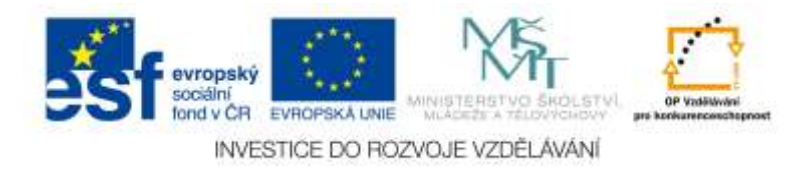

nabídky tlačítka **Tabulka** příkaz **Tabulka Excel**. Na ploše snímku se zobrazí prázdná tabulka ve formátu *Excelu* a k tomu budete mít okamžitě k dispozici všechny nástroje *Excelu*. Spolupráci s *Excelem* přerušíte klepnutím na prázdnou plochu snímku. Nástroje *Excelu* zpřístupníte znovu poklepáním na vloženou tabulku. Pokud potřebujete vytvořit v *PowerPointu* graf, můžete poklepat na zástupném symbolu **Graf** nebo stisknout tlačítko **Graf** na kartě **Vložení** v sekci **Ilustrace**. V obou případech se otevře dialogové okno **Vložit graf**. Zde si vyberete vhodný typ grafu a stiskem tlačítka **OK** přistoupíte k dalšímu kroku. Vzhled obrazovky se vzápětí rapidně změní. Je rozdělena na dvě části okny aplikací *PowerPoint* a *Excel*; zatímco v okně *PowerPointu* začne pomalu vznikat graf, v okně *Excelu* musíte vytvořit tabulku. Oblast pro budoucí graf je v tabulce vymezena modrou linií; tu můžete přesouvat do jiné pozice tahem za pravý dolní roh. Průběžně můžete v okně *PowerPointu* sledovat, jaký graf vlastně vzniká; jste-li s tabulkou a výběrem vhodné oblasti hotovi, můžete okno *Excelu* zavřít.

Máte-li však již hotovou tabulku nebo graf v aplikaci *Excel*, nezdržujte se výše uvedenými postupy. Jak tabulku, tak graf můžete na plochu snímku jednoduchým způsobem zkopírovat. I v případě, že žádný graf ani tabulku ještě hotovy nemáte, nejdříve zvažte, zda nebude účelnější si tyto objekty připravit v *Excelu* a do prezentace je dodatečně překopírovat.

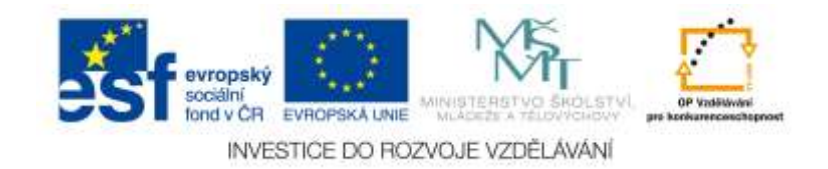

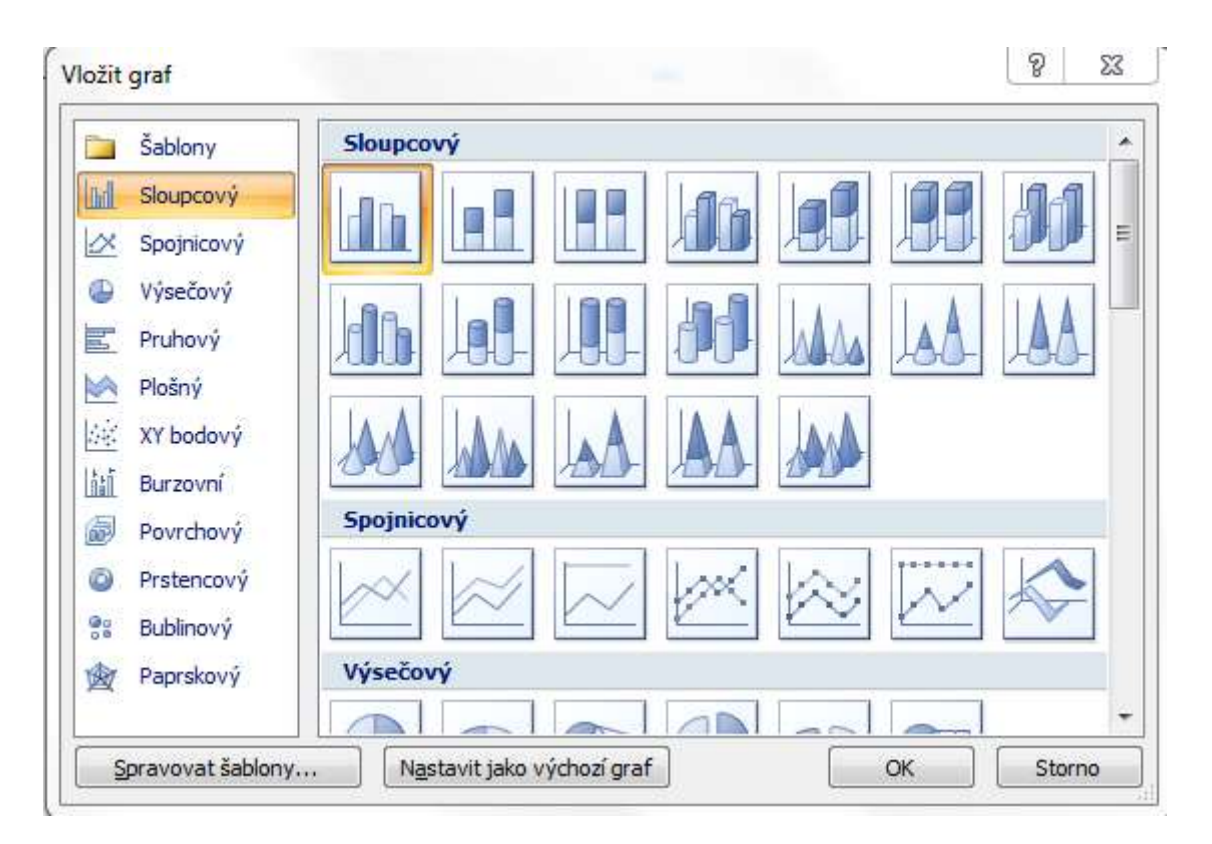

Obr. 30: Vkládání grafu

#### <span id="page-46-0"></span>*4.9 Animace*

Zatímco u přechodů jste řešili nástup snímku jako celku, při animaci rozhodujete o tom, jak se budou objevovat na ploše snímku jednotlivé objekty. Proto je třeba před nastavením animace vybrat na ploše snímku objekt (nebo objekty). Animaci pak můžete nastavit na kartě **Animace** v sekci **Animace** v rozevíracím seznamu **Animovat**. Po najetí na položku s animací můžete přímo na ploše snímku sledovat, jakým způsobem bude objekt na danou animaci reagovat. Základní nabídka však obsahuje pouhé čtyři položky, což vás asi příliš neuspokojí. Proto stiskněte tlačítko **Vlastní animace** vzápětí se po pravé straně okna zobrazí podokno **Vlastní animace**. Animační efekty se přidávají postupně jednotlivým objektům. Vyberte objekt, který chcete animovat, a pak stiskněte tlačítko **Přidat efekt**. Rozevře se nabídka, z níž zvolíte jeden ze čtyř základních způsobů animace, v podnabídce již vybíráte přímo konkrétní efekt.

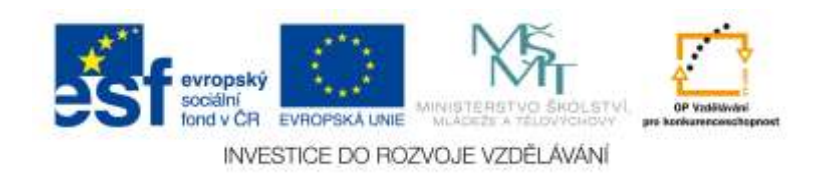

# **BRX X BRETH LITTLE AND BREEF**

#### Obr. 31: Možnosti animace

Jestliže vám nabídka efektů nestačí, pak zvolte položku Další efekty a vyberte některý z efektů v dialogovém okně **Přidat efekt**. Objekt, kterému jste přiřadili animaci, je po levé straně opatřen bledě modrým tlačítkem s pořadovým číslem, které naznačuje pořadí nástupu objektu na scénu. Na ploše podokna **Vlastní animace** se zobrazuje typ a název objektu včetně pořadového čísla. Klepnete-li na modré tlačítko s pořadovým číslem u objektu, bude vzápětí objekt v seznamu v podokně úloh vybrán. Naopak vyberete- li položku v podokně **Vlastní animace**, bude pořadové číslo u vlastního objektu zobrazeno žlutě. V podokně **Vlastní animace** se zobrazují jen ty objekty, které mají přiřazenu animaci. Ostatní objekty zůstávají dále na ploše snímku a při zobrazení snímku se zobrazí okamžitě a zůstanou tam po celou dobu předvádění snímku.

Animace jsou rozděleny do čtyř skupin, jejichž názvy jsou dostatečně sugestivní na to, aby naznačily, oč se bude jednat. Znamená to, že objekt se může objevit (**Počátek**), upozornit na svou přítomnost (**Zdůraznění**) a také může snímek opustit (**Konec**). Každému objektu můžete přiřadit několik animačních efektů. Je však třeba, abyste zachovali logiku věcí. Pokud napřed nastavíte, jak má objekt zmizet (**Konec**) a teprve potom určíte nástup objektu (**Počátek**), bude docházet k poněkud podivným věcem. Pořadí animačních efektů (dané pořadovým číslem) můžete kdykoli změnit, pokud efekt vyberete a přesunete jej v seznamu nahoru nebo dolů pomocí dvou tlačítek **Znovu uspořádat**.

Pro každou animaci můžete nastavit ještě několik podrobností:

• Způsob spuštění v rozevíracím seznamu **Spustit**, kde lze vybrat spuštění po klepnutí myší současně s předchozím objektem, nebo až po předchozím objektu.

• Směr (příletu) v rozevíracím seznamu **Směr**.

• Rychlost, s jakou se objekt zobrazuje, v rozevíracím seznamu **Rychlost**, a to od velmi pomalu až po velmi rychle. Je-li zaškrtnuto políčko **Automatický náhled**, ihned po výběru jakékoli akce vám snímek na ploše předvede, co jste vlastně nastavili. Každá položka animace je napravo opatřena rozevíracím tlačítkem, klepnutím na ně získáte nabídku. Tato nabídka obsahuje některé příkazy, o kterých již v předcházejícím textu

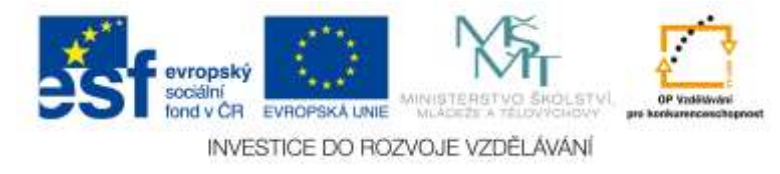

byla řeč – odebrání animace, způsob spuštění. Zadáte-li z této nabídky na položce animace příkaz **Možnosti efektu**, otevře se dialogové okno nazvané podle typu animace. Nastavení se samozřejmě může lišit, ale zpravidla lze nastavit směr, odkud se objekt objeví, plynulost začátku a konce efektu, zvuk, kterým má být animace doprovázena a to, co se má odehrát po animaci, zejména má-li objekt na snímku zůstat nebo opět zmizet. Pokud se jedná o textové pole, lze rovněž určit způsob, jakým bude nastupovat text, a to jak na kartě **Efekt**, tak i na kartě **Animace textu**. Animaci celého snímku můžete přehrát, když stisknete tlačítko **Přehrát** v podokně **Vlastní animace**. Zatímco se na ploše snímku odehrává děj, můžete v podokně úloh sledovat grafický průběh přehrávaných animací. K tomu je vhodnější zobrazit rozšířenou časovou osu z nabídky některé z animací. Měřítko časové osy pak určíte z nabídky tlačítka **Sekundy**.

#### <span id="page-48-0"></span>*4.10Přechody*

Nejdříve se zmíním o přechodech mezi snímky. Kdybyste natáčeli film, tak byste tuto akci nazvali střihem. Jde o způsob, jakým jeden snímek zmizí z obrazovky a je nahrazen snímkem následujícím. Pokud teď spustíte předvádění své prezentace (například stiskem klávesy F5), při každém klepnutí myší nebo stisku klávesy ENTER proběhne tato akce bleskově – bez přechodu. Jestliže chcete, aby přechod byl aspoň trochu efektní, pak můžete začít vybírat v sekci **Přechod na tento snímek** mezi 59 různými přechody. Zobrazují se jako šestice tlačítek s názornými piktogramy; k dalším přechodům se dostanete pomocí posuvníku. Celou nabídku

můžete zobrazit, stisknete-li tlačítko **Více**, umístěné pod posuvníkem. Sám snímek na pracovní ploše vám vzápětí po najetí na tlačítko předvede, co přechod dokáže Vybírejte tak dlouho, dokud se vám daný přechod snímku nelíbí. Potom ještě zvolte v rozevíracím seznamu **Rychlost přechodu**. Můžete volit mezi **Pomalu**, **Středně** nebo **Rychle**. Přechod můžete doplnit zvukovou kulisou, kterou si zvolíte v rozevíracím seznamu **Zvuk přechodu**. Už v tomto okamžiku můžete určit, zda se má k dalšímu snímku přejít **Při klepnutí myší**, nebo **Automaticky po** (zde nastavte čas ve formátu mm:ss). Není ale nic méně spolehlivého, než odhadovat správný čas. Ale pokusit se o to můžete. Víte přece, že automatiku lze vypnout. K tomu jen několik drobných rad – pamatujte, že méně znamená více. Budete-li používat v jedné malé prezentaci celou kaskádu

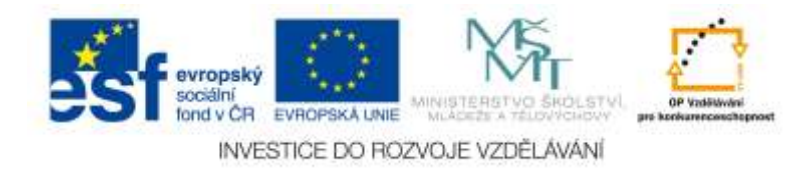

<span id="page-49-0"></span>nejrůznějších přechodů, rozptýlíte pozornost diváka a odvedete ji od hlavního tématu. Přechody používejte střídmě a účelně. Měly by dát jasně najevo, kdy je jeden snímek oddělen od dalšího, zejména tehdy, pokud se nemění pozadí, ale například jen textové údaje na ploše.

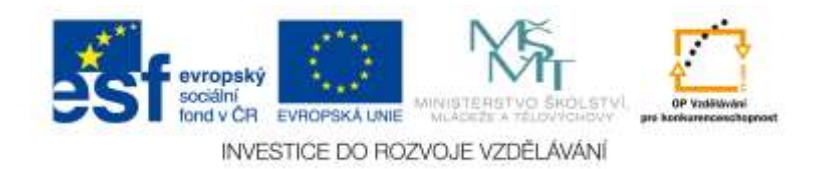

## **5 Video a zvuk, tlačítka akcí, nastavení prezentace**

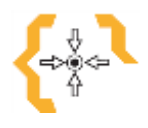

# **Cíle**

Po prostudování této kapitoly:

 V této části se naučíme pokročilejší funkce, jako například přidávání videí a zvuků do prezentace

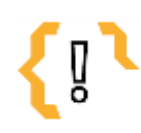

## **Pojmy k zapamatování**

wav

klipart

- mp<sub>3</sub>
- wma

tlačítka akcí

#### <span id="page-50-0"></span>*5.1 Zvuk*

Každý snímek lze doplnit zvukem, tedy hudbou nebo zvukovými efekty. Jako zdroj zvuku lze použít zvukový soubor, zvuk z galerie médií i stopu ze zvukového DVD. Zvuk můžete také pro potřeby prezentace zaznamenat. Zvuk ze souboru vložíte stiskem tlačítka **Zvuk** v sekci **Mediální klipy** na kartě **Vložení**. Z rozevřené nabídky tlačítka lze volit jednu z výše uvedených čtyř možností. Máte-li zvukový doprovod připraven v souboru, volte první možnost – **Zvuk ze souboru**. Soubor se zvukem pak vybírejte v dialogovém okně **Vložit zvuk** (toto okno se vzhledem a funkcí nijak neodlišuje od oken pro operace se soubory). Kompatibilní je většina dostupných formátů, nejčastěji se dnes používá zvuk ve formátu **wav**, **mp3** a také **wma**. Jakmile vydáte souhlas s vložením zvuku, otevře se dialogové okno, které se vás dotáže, zda se má zvuk spouštět automaticky nebo až na pokyn lektora. Volit musíte podle konkrétní situace. Pokud chcete použít zvukový efekt, zvolte z nabídky tlačítka **Zvuk** položku **Zvuk z galerie médií**. Otevře se již známé podokno **Klipart**, kde jsou na ploše dostupné ikony všech nainstalovaných zvuků, kterých je ovšem málo, což ale nevadí. Zvuk je na plochu snímku vložen jako objekt ve tvaru maličkého amplionku. Tento objekt je viditelný i při předvádění, proto jej můžete při prezentaci skrýt.

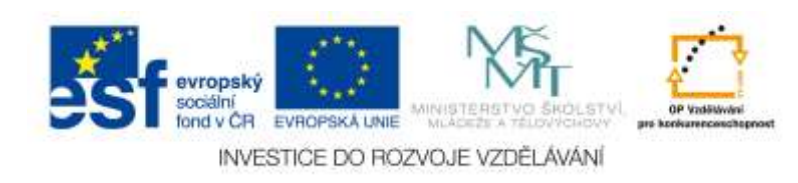

K editaci zvuku je určena karta **Možnosti Zvukové nástroje**, která se zobrazí, pokud na symbol zvuku poklepete. Zvukový objekt skryjete zaškrtnutím políčka **Skrýt během prezentace**. Každý zvukový soubor má svou délku. Pokud nic nezměníte, bude se daný snímek předvádět přinejmenším tak dlouho, jak dlouhý je zvukový záznam. Je-li to nepraktické, zvolte v rozevíracím seznamu **Přehrát zvuk** položku **Přehrát během několika snímků**. Poté prezentace poběží dál svým tempem daným časováním a na přehrávání zvuku to nebude mít žádný vliv. Jedná-li se o doprovodnou hudbu, je ale třeba včas navázat dalším souborem, nebo lépe si předem připravit zvukový soubor o stejné délce jako má předváděná prezentace. Hlasitost zvuku nastavíte z nabídky tlačítka **Hlasitost prezentace**, můžete volit ze čtyř možností. Zvuk si můžete přehrát, pokud stisknete tlačítko **Náhled** nebo na zvukovém objektu poklepete.

#### <span id="page-51-0"></span>*5.2 Nastavení prezentace*

Dostáváme se ke konečné fázi tvorby prezentace – musíme doladit způsob, jakým ji budeme předvádět publiku. Podle předchozích kapitol máte sice prezentaci sestavenou, jsou do ní vloženy všechny snímky a na nich jsou rozmístěny všechny potřebné objekty. Problémem je, že takto ji ukazovat publiku vůbec nemůžete. Jen si to vyzkoušejte – stiskněte klávesu F5 a vžijte se do role nezúčastněného. Kromě těch nejjednodušších prezentací, například fotoalb, byste se takto daleko nedostali. Jistě, neexistují přechody mezi snímky, není určeno pořadí, v jakém se budou zobrazovat objekty, není nastaveno časování. Existují dvě metody, jak prezentaci předvádět:

• Automatické předvádění s časováním.

• Předvádění ovládané lektorem; prezentace přechází na další snímek až na pokyn lektora. Jsou-li objekty animovány, i ony čekají na pokyn lektora. Neuškodí ale, když se připravíte na obě alternativy. O tom, jakým způsobem bude prezentace předváděna, budete rozhodovat na kartě **Prezentace**. K základnímu nastavení prezentace je určeno dialogové okno **Nastavení prezentace**. Otevřete je stiskem tlačítka **Nastavení** 

**prezentace** v sekci **Nastavení** na kartě **Prezentace**. Základní způsob předvádění určíte v přepínači **Typ prezentace**. Jsou zde k dispozici tři typy: • Pro manuální ovládání přechodů mezi snímky a postupného zobrazování objektů a předvádění na celé obrazovce slouží poloha **Předvádění lektorem**.

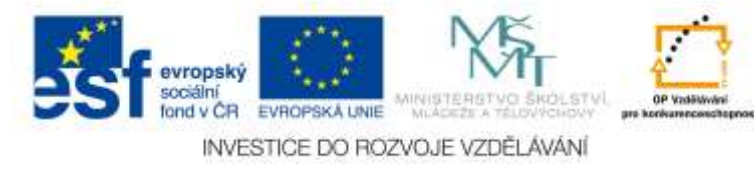

• Pro manuální ovládání přechodů mezi snímky a postupného zobrazování objektů a předvádění v okně je určena poloha **Předvádění jednotlivcem**. • Automatické předvádění, tedy bez zásahu lidské ruky, bude spuštěno, nastavíte-li přepínač do polohy **Automatické prohlížení**. Zmíním se ještě o několika dalších důležitých možnostech tohoto okna:

• Při předvádění nemusíte ukazovat všechny snímky prezentace. Některé snímky můžete skrýt, u dalších můžete rozhodnout v sekci **Zobrazit snímky** tím, že určíte první a poslední snímek, které se ještě mají při předvádění zobrazit.

• O tom, jakým způsobem se bude přecházet k dalšímu snímku, rozhodnete přepínačem **Přechod na další snímek**. Implicitně je nastaven přechod **S časováním**, ale snadno můžete přepnout na ruční ovládání. Při ručním ovládání zůstanou zachovány animace, ale jak celé snímky, tak i animované objekty budou čekat na váš pokyn.

• Při předvádění můžete změnit rozlišení obrazovky. Ideální je použít aktuální rozlišení obrazovky, ale to není vždy možné. O menším rozlišení rozhodnete v rozevíracím seznamu **Rozlišení prezentace** v sekci **Výkon**.

• Prezentace vám dovolí během předvádění kreslit přímo "na plátno" pomocí myši. V tomto okně lze pro tyto účely nastavit **Barvu pera**. Když si teď ale nastavíte přepínač do polohy pro automatické prohlížení a spustíte předvádění prezentace, zjistíte, že to prostě – nefunguje. Ano, je třeba ještě nastavit časování, tedy dobu, po kterou má snímek nebo objekt setrvat na obrazovce (projekčním plátnu). Mohli byste časování nastavit už teď, ale je to předčasné. Prezentace není opatřena přechody a animacemi. Ty se nastavují na kartě **Animace**.

#### <span id="page-52-0"></span>*5.3 Tlačítka akcí*

Jistě vás to už napadlo – když si lektor jen tak "odskočí" k jinému snímku, jistě by se rád vrátil k původnímu seznamu. Nikdy nesmí nastat dlouhé a mnohdy i marné pátrání. Je třeba zařídit, aby se lektor velmi snadno vrátil v prezentaci tam, odkud hypertextový odkaz vyšel. Je třeba použít **tlačítka akcí**. Tato tlačítka najdete mezi tvary – v nabídce

tlačítka **Tvary** (karta **Vložení**) úplně dole v sekci **Tlačítka akcí**. Tlačítek je k dispozici 12. Liší se od sebe vzhledem a potom tím, jakou akci vám nabídnou. Ve výše uvedeném případě je vhodné tlačítko **Návrat**. Toto tlačítko vždy vrátí prezentaci na snímek, kde se

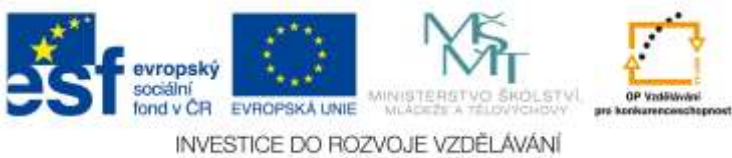

nacházela předtím. Jakmile vykreslíte tvar tlačítka na ploše snímku, otevře se dialogové okno **Nastavení akce.**

Akci, která má být tlačítku přiřazena, vybírejte v seznamu **Přejít na cíl hypertextového odkazu**. Automaticky je nabídnuta ta akce, která je tlačítku implicitně přiřazena (zde tedy **Poslední zobrazený snímek**).

Po zavření dialogového okna můžete tlačítko vyzkoušet. Takto můžete prezentaci snadno přesouvat od seznamu parků na snímek s národním parkem a zpět.

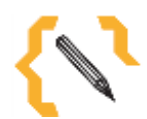

## **Poznámka**

Jestliže objektu už nemá být žádný hypertextový odkaz přiřazen, vyberte jej a z místní nabídky zadejte příkaz Odebrat hypertextový odkaz.

#### <span id="page-53-0"></span>*5.4 Video*

Volbu pro vložení videa do prezentace najdeme v záložce Vložit v skupině Mediální soubor. Pro vložení videa do prezentace máme možnost využít tří voleb:

#### **Video z galerie Klipart**

Zde najdeme jen několik málo animovaných GIF obrázků, které jsou jakýmsi pseudovidei. Pokud by jste vyžadovali více těchto GIFů, je možno na webových stránkách Office.com nalézt další animovaná videa.

#### **Video z webové stránky**

Využití této možnosti podporuje například jeden z největších videoportálů youtube.com. Postup je velmi jednoduchý. Klikněte na položku Vložit a najděte skupinu prvků Mediální soubor. Nyní klikněte na šipku u volby Video. Nabídne se Vám jedna ze tří zde popisovaných možností. Vyberte tedy Video z webu. Nyní se objeví okno, které

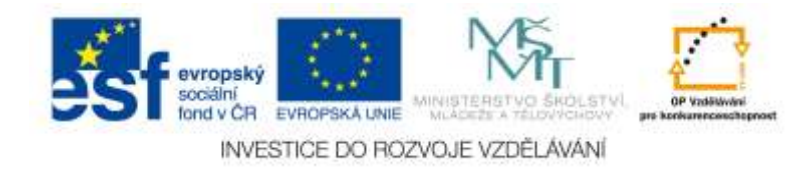

Vás vyzívá k vložení odkazu na umístění videa ve webové stránce **Nejedná se o odkaz na webovou stránku nýbrž o speciální kód, který získáte následujícím způsobem:**

Spusťte si například portál youtube.com. Nejděte na portálu video, které by jste chtěli zobrazit i ve své prezentaci. Spusťte video na webových stránkách, aby se začalo načítat. Po chvíli jej můžete zastavit a kliknout pravým tlačítkem myši do videa. Zobrazí se Vám nabídka, ve které je volba Zkopírovat kód pro vložení stránky. Kliknete na tuto možnost. Došlo ke zkopírování odkazu na video. Nyní se můžete vrátit do PowerPointu a vložit tento odkaz do okna pro adresu videa na webu.

#### **Video ze souboru.**

Jedná se o nejčastější možnost, kdy máme k dispozici video záznam a chtěli bychom jej v prezentaci přehrát. Postup je velmi jednoduchý. Klikneme na volbu Video v záložce Vložit. PowerPoint nás vyzve k vyhledání videozáznamu. Vybereme tedy náš videozáznam a klikneme na OK.

Nyní mám v prezentaci objekt videa, kterému můžeme přiřadit různé akce, můžeme také upravovat další parametry, ale to až v následující kapitole.

Pokud máme vložen videozáznam do prezentace, můžeme s ním dále pracovat jako s objektem. Tzn. máme další sérii voleb a nastavení, které můžeme na video aplikovat. Tyto volby jsou dostupné po kliknutí na pravé tlačítko myši na objektu videa. Vybereme zde volbu Formát videa.

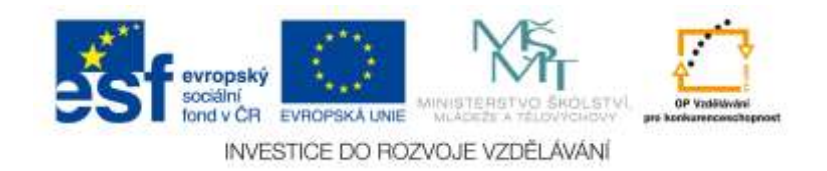

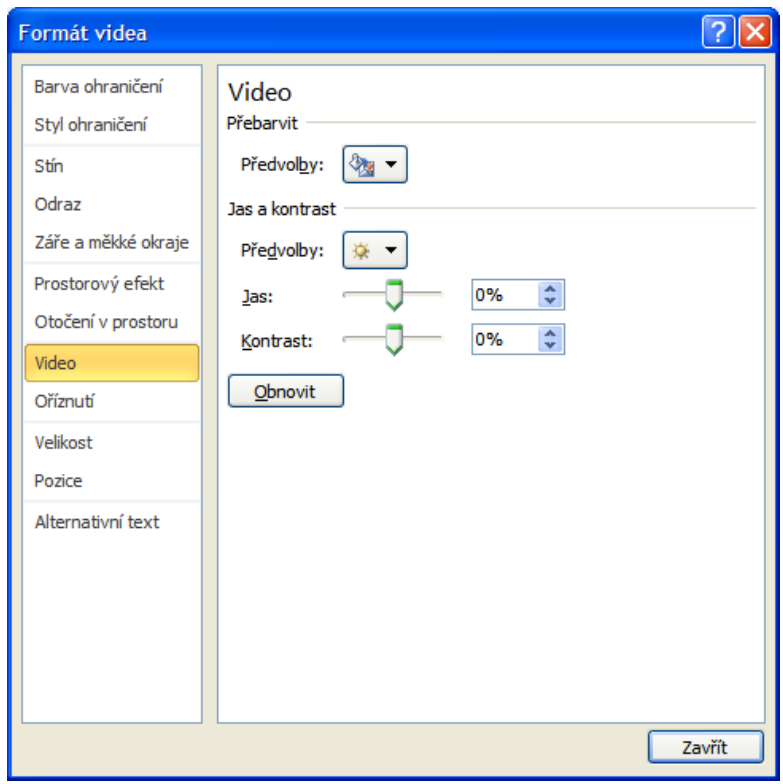

Obr. 31: Nastavení format videa

Většinu voleb tohoto nastavení jsme si již prošli v předchozí kapitolách při tvorbě tlačítka. Nyní jsou pro nás zajímavější volby:

**Otočení v prostoru**, kdy můžete celý objet pootočit a tak mu dodat zajímavější vzhled. Opět doporučuji použít předdefinovaných voleb.

**Video:** Zde je možnost přebarvit celý video záznam. Jedná se o funkci, kterou znáte například fotoaparátu tzv. filtr sépie. Tato volba dá videu barevný "nádech", který si zvolíte z předdefinované palety. Můžete zde také upravit Jas, Kontrast. Opět z předvoleb nebo ručním posunutím jezdce.

**Oříznutí:** Pomocí této volby můžete oříznout obraz, například od nechtěných pruhů vzniklých změnou formátu videa 4:3 nebo 16:9. Změnou parametrů Šířky a Výšky dosáhnete kýženého výsledku.

**Velikost:** tato volba mění velikost objektu videozáznamu. Můžete také využít změnu velikosti pomocí tažení myši za rohy objektu. V této záložce ale můžete velikost nastavit přesně. Zde se také uzamyká poměr stran, aby nedošlo při změně velikosti videa k jeho deformaci.

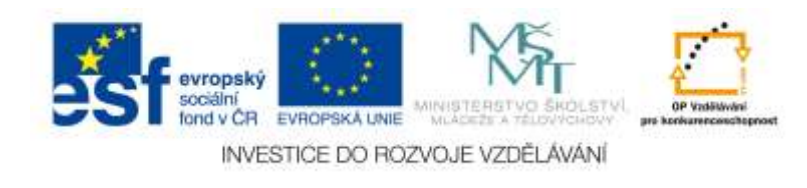

Pokud potřebujeme dané video spustit například od poloviny celkové délky záznamu, tak můžeme využít volby Střih videa, která nám nastaví, kdy se video spustí (od které vteřiny nebo snímku) a kdy se zastaví. Nemusíme tedy hledat složité nástroje pro střih videa, abychom například odstřihli konec záznamu, ale postačuje využít přímo této volby v PowerPointu. Funkce se nachází na rolovacím menu, které se zobrazí po kliknutí pravým tlačítkem myši na objekt videozáznamu. Náhled na ukázku střihu vidíme v následujícím obrázku.

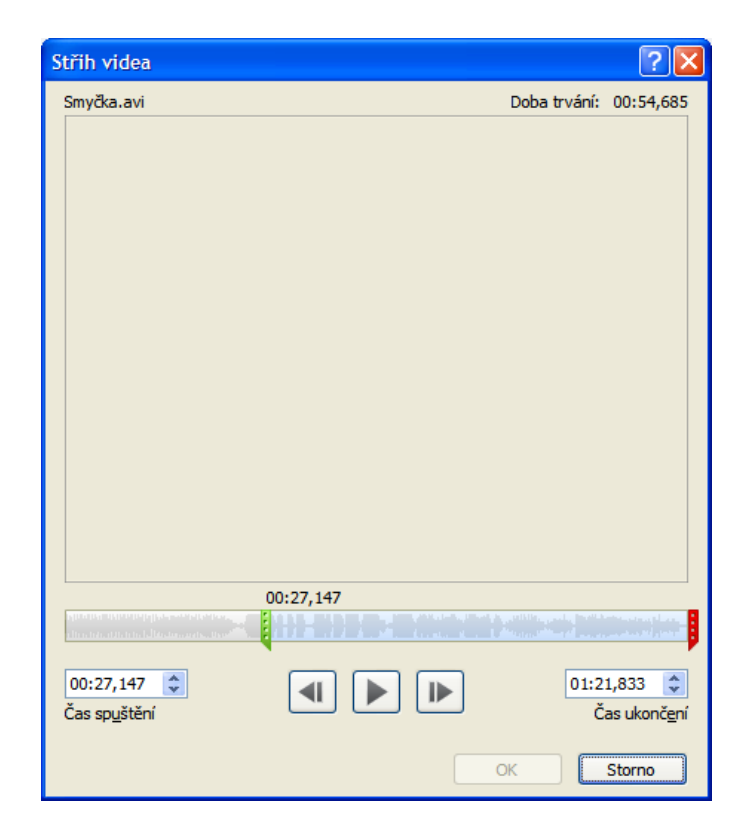

Obr. 32: Střih videa

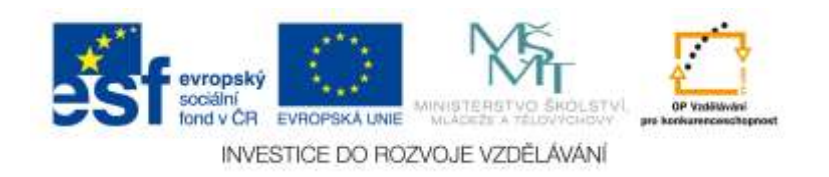

## <span id="page-57-0"></span>**6 Literatura**

ATKINSON, Cliff. *Působivé prezentace v PowerPointu 2007,* vyd. Computer Press, 2013, 336 s.

LAURENČÍK, Marek. *PowerPoint 2010*. vyd. Grada, 2011, 224 s.

KRÁL, Mojmír. *PowerPoint 2013*. vyd. Grada, 2013, 112 s.

PECINOVSKÝ, Josef. *PowerPoint 2007*. vyd. Grada, 2007, 132 s.

PECINOVSKÝ, Josef. *Jak na PowerPoint 2007*. vyd. Grada, 2007, 88 s.

PECINOVSKÝ, Josef. *PowerPoint 2010*. vyd. Grada, 2010, 96 s.

ŠIMEK, Tomáš. *Office 2013*. vyd. Grada, 2013, 256 s.

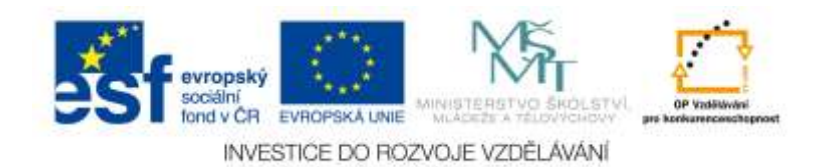

## <span id="page-58-0"></span>**7 Banka otázek**

- 1) Jak se říká způsobu, jakým se jednotlivé objekty zobrazují při promítání prezentace na ploše snímku?
	- a) Přechod snímku
	- b) Animace
	- c) Prezentace
	- d) Snímek
- 2) Jak se nazývá pomocná lišta usnadňující umístění objektů na ploše snímku?
	- a) Vodítko
	- b) Předloha
	- c) Pravítko
	- d) Objekt
- 3) K čemu slouží **Předloha,** neboli pozadí prezentace?
	- a) K vkládání objektů, které mají být na některých, případně na všech snímcích prezentace zobrazeny
	- b) K zobrazení poznámek pouze přednášejícímu
	- c) Slouží jako nápověda
	- a) K zapisování poznámek
- 2) Vodítka jsou?
	- a) Poznámky přednášejícího
	- b) Lišta, na které jsou uvedeny vzdálenosti
	- c) Ilustrační fotografie vložení do prezentace
	- d) Pomocné čáry, které usnadňují umisťování objektů
- 3) Sekvence za sebou řazených snímků se nazývá?
	- a) Přechod
	- b) Prezentace
	- c) Pokračování
	- d) Promítání
- 4) Jak nazýváme základní prvek prezentace, který odpovídá jedné stránce, a na kterém jsou umístěny objekty?
	- a) Plocha
	- b) List

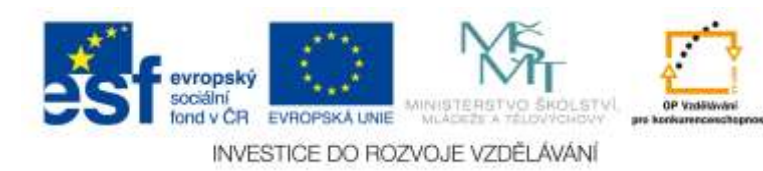

c) Snímek

d) Lišta

- 5) Jak se nazývá časový rozvrh prezentace, který určuje, kdy se objeví na ploše snímku?
	- a) Časování
	- b) Stopování
	- c) Zobrazení
	- d) Lokace

6) Jak nazýváme prvky vložené do prezentace, které lze dále upravovat či přesouvat?

- a) Instrumenty
- b) Tvary
- c) Grafy
- d) Objekty
- 7) V případě, že chcete vybrat všechny snímky, jakou klávesovou zkratku zvolíte?
- a) CTRL + ALT + DELTELE  $b)$  ALT + U c)  $SHIFT + C$
- d)  $CTRL + A$
- 8) Snímek, který obsahuje informace o použité šabloně návrhu, velikosti a umístění zástupných symbolů, pozadí návrhu a barevných schématech nazíváme?
- a) Kalalog
- b) Knihovna
- c) Předloha snímků
- d) Databáze
- 9) Kterou funkci nenajdeme na kartě Návrh?
- a) Efekty
- b) Motivy
- c) Pravopis
- d) Barvy
- 10) Pomocí jaké karty můžeme psát komentáře přímo do snímků?
- a) Revize
- b) Zobrazení
- c) Prezentace
- d) Domů

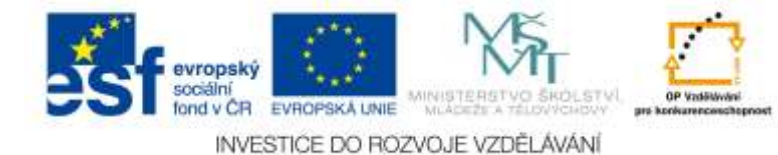

11) Pomocí které karty Skrýváme snímky?

a) Animace

b) Prezentace

c) Domů

d) Revize

12) Jaká verze Microsoft PowerPoint byla spuštěna na Windows 7?

a) Microsoft PowerPoint 2011 b) Microsoft PowerPoint 2012 c) Microsoft PowerPoint 2013 d) Microsoft PowerPoint 2010

13) Jaká byla první verze Microsoft PowerPoint?

a) 1990 PowerPoint 2.0 for Windows 3.0

b) 1989 PowerPoint 2.0 for Windows 3.0

c) 1982 PowerPoint 2.0 for Windows 3.0

d) 1992 PowerPoint 2.0 for Windows 3.0

14) Jaká verze nepatří mezi verze PowerPointu?

a) 1997 b) 2003 c) 2007 d) 1996

15) Pomocí jaké klávesové zkratky používáme kartu Zobrazení?

a)  $ALT + I$  $b)$  ALT + O c)  $ALT + F$  $d)$  ALT + K

16) Pomocí jaké klávesové zkratky používáme kartu Revize?

a)  $ALT + C$ b)  $ALT + R$ c)  $ALT + RR$  $d)$  ALT + P

17) Pomocí jaké klávesové zkratky používáme kartu Prezentace?

a)  $ALT + EE$ b)  $ALT + C$ c)  $ALT + K$  $d)$  ALT + J

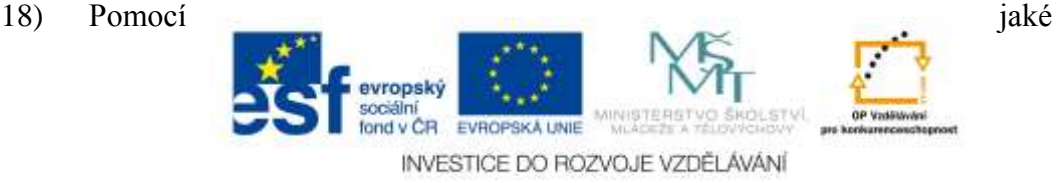

klávesové zkratky používáme kartu Animace?

a)  $ALT + C$ b)  $ALT + K$ c)  $ALT + A$ d)  $ALT + A + Enter$ 

19) Pomocí jaké klávesové zkratky používáme kartu Návrh?

a)  $ALT + C$  $b)$  ALT + I c)  $ALT + N$  $d)$  ALT + G

20) Pomocí jaké klávesové zkratky používáme kartu Vložení

a)  $ALT + V$ b)  $ALT + C$ c)  $SHIFT + V$ d)  $SHIFT + C$ 

21) Pomocí jaké klávesové zkratky používáme kartu Domů?

a)  $ALT + U$  $b)$  CTRL + V  $c)$  CTRL + U  $d)$  ALT + V

22) Pomocí jaké klávesové zkratky používáme kartu Uložit?

a)  $ALT + 2$ b)  $ALT + 1$ c)  $ALT + 4$ d)  $ALT + 3$ 

23) Pomocí jaké klávesové zkratky používáme kartu Office?

a)  $ALT + S$ b) CTRL + ALT c)  $ALT + S + Home$  $d)$  ALT + C

24) Jakou klávesu použijeme pro Přechod k následujícímu snímku prezentace?

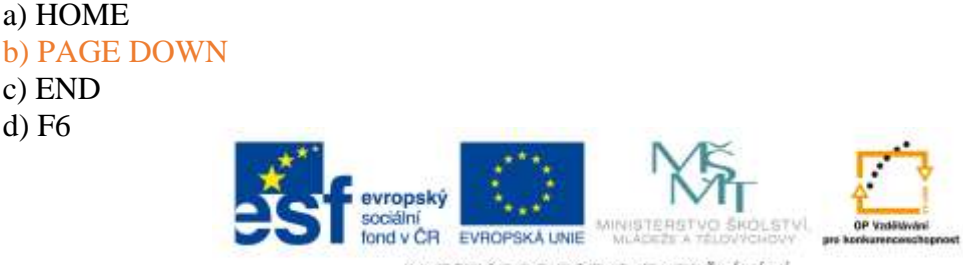

25) Jakou klávesu použijeme pro Přechod k předchozímu snímku prezentace?

a) HOME b) END c) F12 d) PAGE UP

26) Jakou klávesu použijeme pro Přechod k poslednímu snímku prezentace?

a) PAGE UP b) END c) START d) INSERT

27) Jakou klávesu použijeme pro Přechod k prvnímu snímku prezentace?

a) HOME b) DELETE c) PAGE DOWN d) NUM LOCK

28) Jakou klávesovou zkratku použijeme pro uložení prezentace?

a)  $ALT + F3$ b)  $ALT + F6$ c)  $ALT + F2$  $d)$  ALT + F1

29) Jakou klávesovou zkratku použijeme pro uložení prezentace?

a) F 6 b) F 8 c) F 10 d) F12

30) Jakou klávesovou zkratku použijeme pro Zavření prezentace?

a)  $CTRL + F4$ b)  $ALT + F3$ c)  $ALT + F4$  $d)$  ALT + F5

a)  $CTRL + N$ 

31) Jakou klávesovou zkratku použijeme pro Otevření nové prezentace?

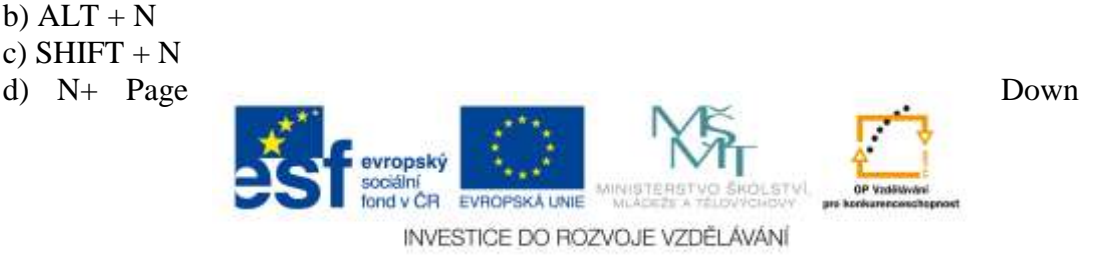

32) Jakou klávesovou zkratku použijeme pro Průběžné ukládání prezentace?

a)  $ALT + C$ b)  $CTRL + S$ c)  $SHIFT + C$ d) Page Down

33) Jakou klávesovou zkratku použijeme pro Otevření uložené prezentace?

a)  $CTRL + Z$  $b)$  CTRL + O c)  $ALT + 1$ d) ENTER

34) Jakou klávesovou zkratku použijeme pro Nový snímek?

a)  $CTRL + M$  $b)$  CTRL + W c)  $ALT + D$ d)  $SHIFT + K$ 

35) V rozevíracím seznamu Velikost snímků vybíráme formát obrazovky. Jaký format není v nabídce?

a) 4:3 b) 16:9 c) 16:10 d) 24:11

36) Jakou klávesovou zkratku používáme pro výběr všech snímků?

a)  $SHIFT + A$  $b)$  CRTL + B c)  $ALT + A$  $d)$  CRTL + A

37) Kolik lze vybrat typů stínů z nabídky tlačítka Předvolby?

a) 3 b) 23 c) 63 d) 333

38) Jak kopírujeme Formáty?

a) Tlačítko kopírovat format na kartě Domů

- b) Tlačítko vyjmout format na kartě Domů
- c) Tlačítko vložit format na kartě Domů

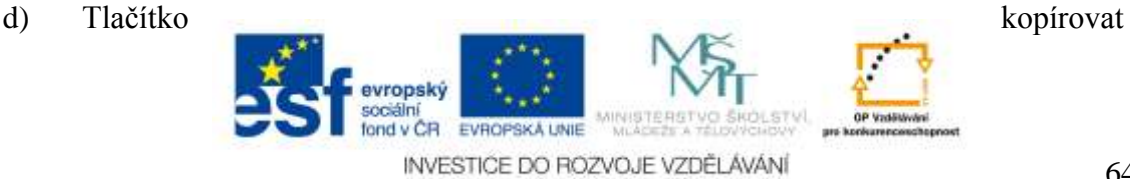

format na kartě Vložení

39) Která sekce je určena pro uspořádání objektů?

- a) Na kartě Formát nástroje kreslení
- b) Na kartě Rozložení stránky malování
- c) Na kartě Revize malba
- d) Na kartě Korespondence dopis z tábora

40) Jaký druh grafu nepatří mezi ostatní?

a) Pruhový

- b) Burzovní
- c) Paprskový
- d) Moderní

41) Mezi jakými variantami volíme Rychlost přechodu?

- a) Pomalu, střeně pomalu, středně , rychle, velice rychle
- b) Pomalu, rychle
- c) Pomalu, středně , rychle
- d) Rychlost je již přednastavena

42) Kolik nabízí Powerpoint různých přechodů mezi snímky?

- a) 6
- b) 12
- c) 59
- d) 115

43) Jaká karta je určena k editaci zvuku?

- a) Volba zvuků
- b) Možnosti zvukové nástroje
- c) Zvuky
- d) Hlasitost

44) Kde ovládáme hlasitost prezentace?

- a) Zavřením oken v místnosti
- b) Zvuková aparatura
- c) Zvuky snímků
- d) Hlasitost prezentace

45) Jakou klávesou spouštíme prezentace?

- a) F1
- b) F5
- c) F7

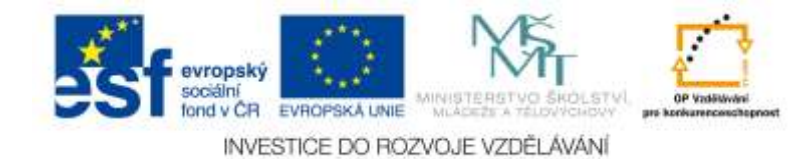

d) F 8

46) Kde najdeme Tlačítka akcí?

a) V nabídce tvary, karta vložení

b) V nabídce záložka

c) Na kartě odkazy

d) Na kartě Revize

47) Co je to hypertextový odkaz?

a) Je to text nebo obrázek, který po kliknutí otevírá jinou internetovou stránku

- b) Složitý text
- c) Video nahrazující text
- d) Text a s velkým množstvím obrázků

48) Jak vkládáme video z webové stránky?

a) Stáhneme video na webu, kde je umístěné a vložíme do snímku

b) Načteme video na webu, kde je umístěné a pomocí levého tlačítka zvolíme volbu Zkopírovat kód pro vložení.

c) Načteme video na webu, kde je umístěné a pomocí pravého tlačítka zvolíme volbu Zkopírovat kód pro vložení.

d) Načteme video na webu, kde je umístěné a pomocí pravého tlačítka zvolíme volbu Smazat kód pro vložení.

49) V jakém formatu jsou klipoarty?

- a) TIFF
- b) GIF

c) PPX

d) PDF

50) K čemu využíváme volbu střih videa?

a) Pro nastavení času spuštění videa

- b) Pro nařezání videa na male sekvence
- c) Pro zkvalitnění obrazu a zvuku
- d) Pro prodlužení stopáže

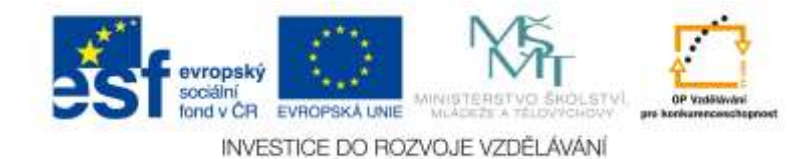